# <span id="page-0-0"></span>**Dell™ OptiPlex™ 980 - Servicehåndbog — Small form factor**

[Sådan arbejder du med computeren](#page-1-0) **[Specifikationer](#page-3-0)** [Fjernelse og genmontering af dele](#page-10-0) [Layout af bundkortet](#page-11-0) **[Systemopsætning](#page-12-0) [Diagnostics](#page-18-0)** 

### **Bemærk, forsigtig og advarsel**

**OBS!** angiver vigtige oplysninger, som du kan bruge til at udnytte computeren optimalt. Ø

**FORSIGTIG: angiver mulig skade på hardware eller tab af data, hvis anvisningerne ikke bliver fulgt.**

**ADVARSEL: angiver risiko for tingskade, legemsbeskadigelse eller dødsfald.** ∧

Hvis du købte en Dell™-computer i n-serien er eventuelle referencer i dette dokument til Microsoft® Windows® styresystemerne ikke gældende.

#### **Information i dette dokument kan ændres uden varsel. © 2010 Dell Inc. Alle rettigheder forbeholdes.**

Enhver form for gengivelse af dette materiale, uden skriftlig tilladelse fra Dell Inc., er strengt forbudt.

Varemærker anvendt i denne tekst: *Dell*, *DELL-* logoet og *OptiPlex* er varemærker ejet af Dell Inc.; *Intel* og *Core* er enten varemærker eller registrerede varemærker ejet af Intel Corporation; *Microsoft*, *Windows, Windows Vista* og *Windows Vista*-startknappen er enten varemærker eller registrerede varemærker tilhørende Microsoft Corporation i USA og/eller andre lande.

Andre handelsmærker og handelsnavne kan være anvendt i dette dokument til enten at henvise til deres ejere eller deres produkter. Dell Inc. frasiger sig enhver interesse eller tinggslig ret til andre navne end sine egne.

Maj 2010 Rev. A00

# <span id="page-1-0"></span>**Sådan arbejder du med computeren**

**Dell™ OptiPlex™ 980 - Servicehåndbog — Small form factor**

- **[Før du arbejder med computerens indvendige dele](#page-1-1)**
- [Anbefalede værktøjer](#page-2-0)
- [Slukning af computeren](#page-2-1)
- [Efter du har udført arbejde på computerens indvendige dele](#page-1-0)

# <span id="page-1-1"></span>**Før du arbejder med computerens indvendige dele**

Følg nedenstående sikkerhedsretningslinjer for at beskytte computeren mod potentielle skader og af hensyn til din egen sikkerhed. Hvis intet andet er angivet bygger hver fremgangsmåde i dette dokument på følgende forudsætninger:

- Du har læst de sikkerhedsoplysninger, som fulgte med din computer.
- En komponent kan monteres eller installeres (hvis den er købt separat) ved at udføre fjernelsesproceduren i omvendt rækkefølge.

**ADVARSEL: Før du arbejder med computerens indvendige dele, skal du læse de sikkerhedsinstruktioner, der fulgte med computeren. Se webstedet Regulatory Compliance på www.dell.com/regulatory\_compliance for yderligere oplysninger om best practices angående sikkerhed.**

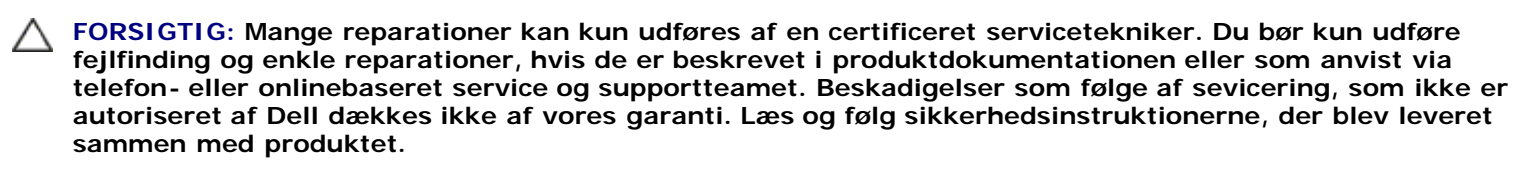

**FORSIGTIG: I forbindelse med at undgå elektrostatisk afladning bør du skabe jordforbindelse ved hjælp af en jordingsrem eller ved jævnligt at røre ved en umalet metaloverflade, f.eks. et stik på bagsiden af computeren.**

**FORSIGTIG: Vær forsigtig ved håndtering af komponenter og kort. Rør ikke ved komponenterne eller kortenes kontaktområder. Hold fat om kortets kant eller metalbeslag. Hold en komponent som f.eks. en processor ved dens kanter og ikke ved dens ben.**

**FORSIGTIG: Når du fjerner et kabel, skal du tage fat i stikket eller tappen, ikke i selve kablet. Nogle kabler har stik med låsetappe, og her skal låsetappene trykkes ind, inden kablet fjernes. Når du trækker forbindelsesstykker ud, bør du sikre dig, at de flugter med stikket for at undgå bøjede ben. Du bør også sikre dig, at begge forbindelsesstykker flugter hinanden, inden du sætter en ledning i.**

**OBS!** Farven på computeren og visse komponenter kan variere fra, hvad der er vist i dette dokument.

Inden du udfører arbejde på computerens indvendige dele, skal du benytte følgende fremgangsmåde for at forebygge skader på computeren.

- 1. Kontroller, at arbejdsoverfladen er plan og ren, så dækslet ikke bliver ridset.
- 2. Sluk computeren (se [Sådan slukker du computeren](#page-2-1)).

#### **FORSIGTIG: Hvis du vil frakoble et netværkskabel, skal du først koble kablet fra computeren og derefter koble kablet fra netværksenheden.**

- 3. Træk alle netværkskabler ud af computeren.
- 4. Frakobl computeren og alle tilsluttede enheder fra deres stikkontakter.
- 5. Hold tænd/sluk-knappen nede, mens kablet til computeren er trukket ud af stikkontakten, i forbindelse med at jordforbinde bundkortet.
- 6. Fjern [dækslet](#page-25-0).

**FORSIGTIG: Inden du rører ved noget inde i computeren, skal du skabe jordforbindelse ved at røre en**

**umalet metaloverflade, f.eks. metallet på bagsiden af computeren. Mens du arbejder, skal du med jævne mellemrum røre en umalet metaloverflade for på den måde at fjerne statisk elektricitet, der kan skade de interne komponenter.**

### <span id="page-2-0"></span>**Anbefalede værktøjer**

Procedurerne i dette dokument kræver eventuelt følgende værktøj:

- Lille, almindelig skruetrækker
- En stjerneskruetrækker
- En lille plastiksyl
- Flash-medie med BIOS-opdateringsprogram

## <span id="page-2-1"></span>**Slukning af computeren**

**FORSIGTIG: For at undgå datatab bør du gemme og lukke alle åbne filer og lukke alle åbne programmer, inden du slukker computeren.**

- 1. Luk operativsystemet:
	- **I Windows® 7:**

Klik på **Start** , klik derefter på **Luk computeren**.

**I Windows Vista®:**

Klik på **Start** , og klik derefter på pilen i det nederste højre hjørne af **Start**-menuen som vist herunder, og klik på **Luk computeren**.

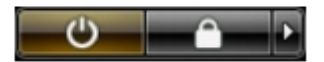

**I Windows® XP:**

Klik på **Start**® **Luk computeren**® **Luk**.

Computeren slukker, når operativsystemets nedlukningsproces er fuldført.

2. Kontroller, at computeren og alle tilsluttede enheder er slukket. Hvis computeren og de tilsluttede enheder ikke blev slukket automatisk, da du lukkede operativsystemet, skal du trykke på tænd/sluk-knappen i 6 sekunder for at slukke dem.

## **Efter du har udført arbejde på computerens indvendige dele**

Når du har udført eventuelle genmonteringer, skal du sikre dig, at alle eksterne enheder, kort og kabler er tilsluttet, inden du tænder computeren.

1. Genmonter [dækslet](#page-27-0).

#### **FORSIGTIG: Hvis du vil tilslutte et netværkskabel, skal kablet først sluttes til netværksenheden og derefter til computeren.**

- 2. Tilslut eventuelle telefon- eller netværkskabler til computeren.
- 3. Tilslut computeren og alle tilsluttede enheder til deres stikkontakter.
- 4. Tænd computeren.
- 5. Kontroller, at computeren fungerer korrekt, ved at køre [Dell Diagnostics \(Dell Diagnosticering\).](#page-18-1)

# <span id="page-3-0"></span> **Tekniske specifikationer**

- **[Processor](#page-3-0)**
- **O** [Hukommelse](#page-3-0)
- **O** [Udvidelsesbus](#page-3-0)
- **[Grafik](#page-3-0)**
- [Systemoplysninger](#page-3-0)
- **C** [Kort](#page-3-0)
- **O** [Drev](#page-3-0)
- **[Eksterne stik](#page-3-0)**
- **O** [Knapper og indikatorer](#page-3-0)
- **O** [Netværk](#page-3-0)
- **O** [Lyd](#page-3-0)
- [Strøm](#page-3-0)
- **[Bundkortstik](#page-3-0)**
- **O** [Fysisk](#page-3-0)
- **O** [Miljø](#page-3-0)
- **OBS!** Indholdet kan variere fra område til område. Hvis du ønsker yderligere oplysninger om computerens konfiguration, skal du klikke på **Start**® **Hjælp og support** og vælge at få vist oplysninger om computeren.

**OBS!** Medmindre andet er angivet er specifikationerne identiske for minitower, stationær computer og Small Form Factor.

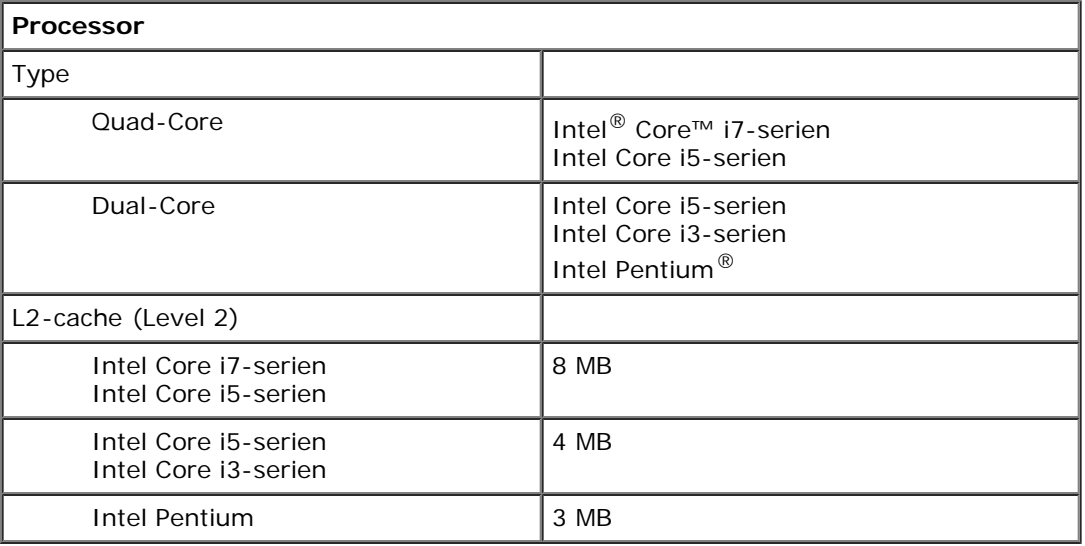

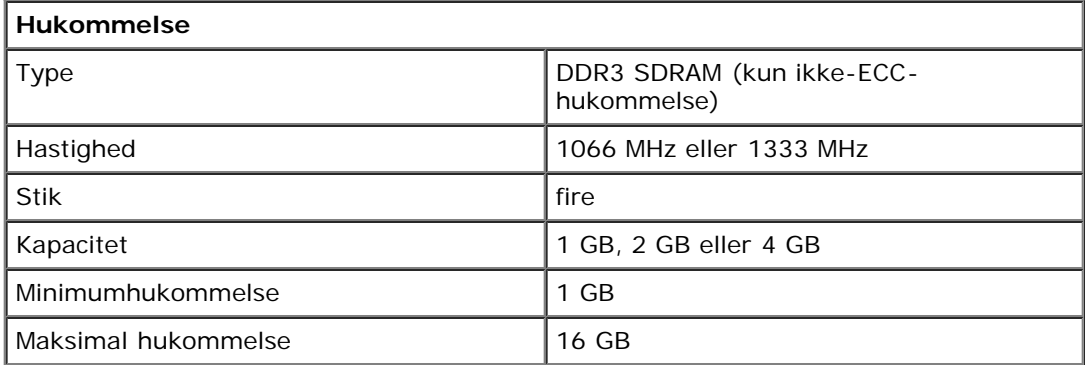

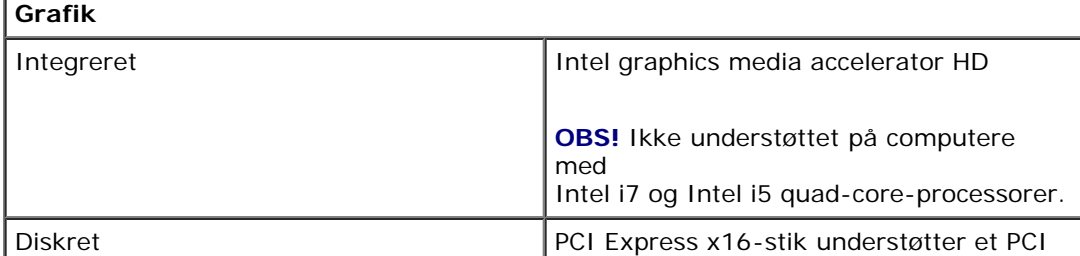

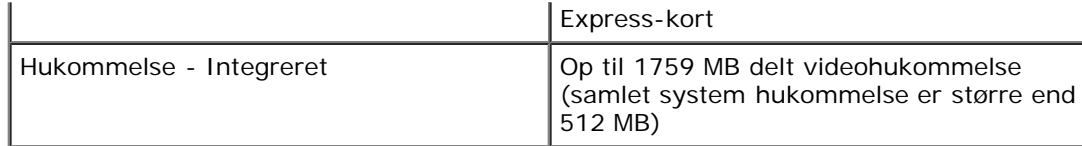

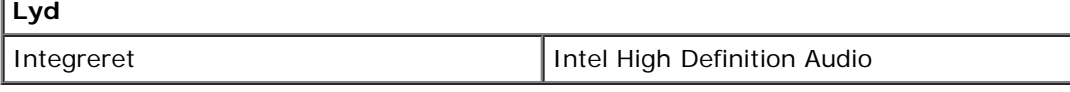

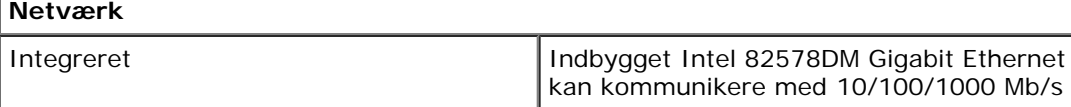

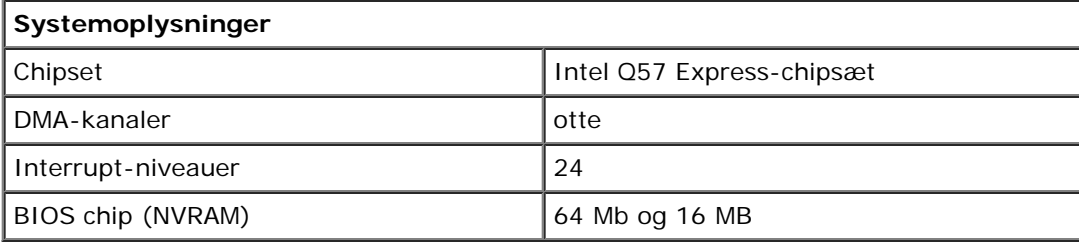

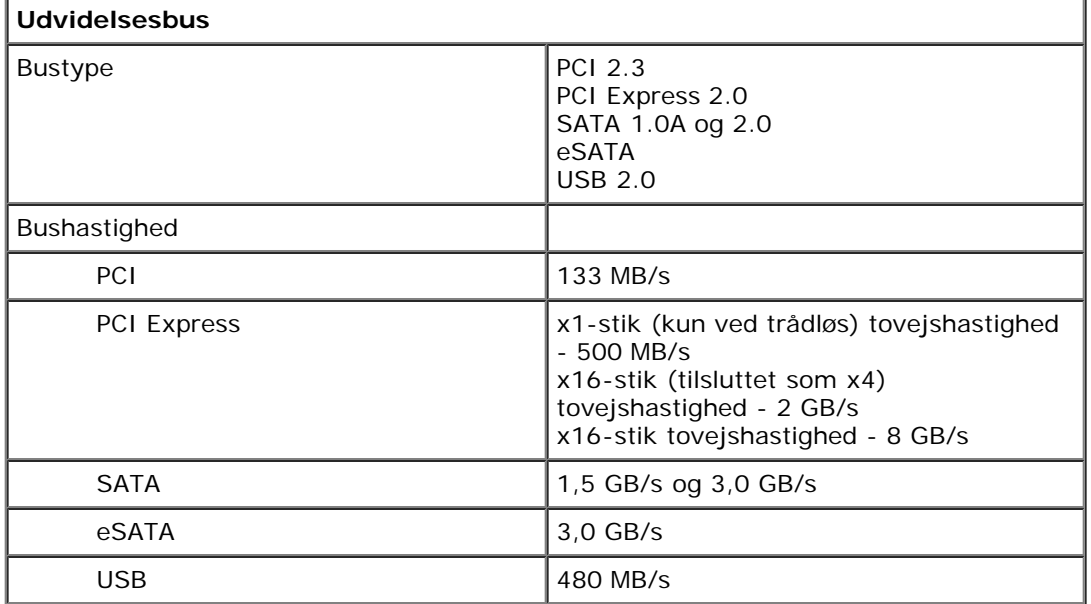

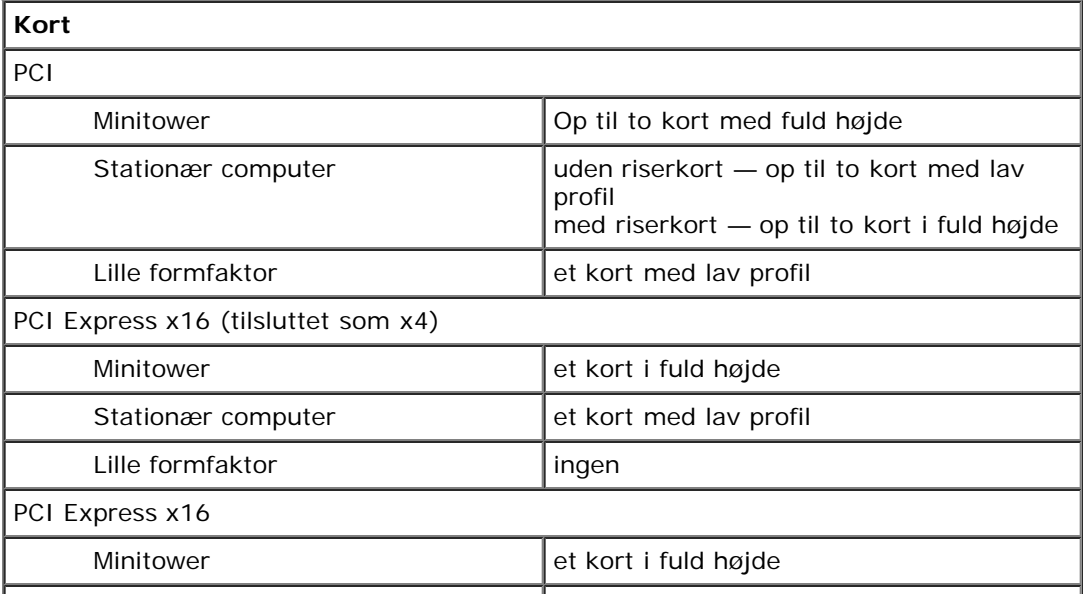

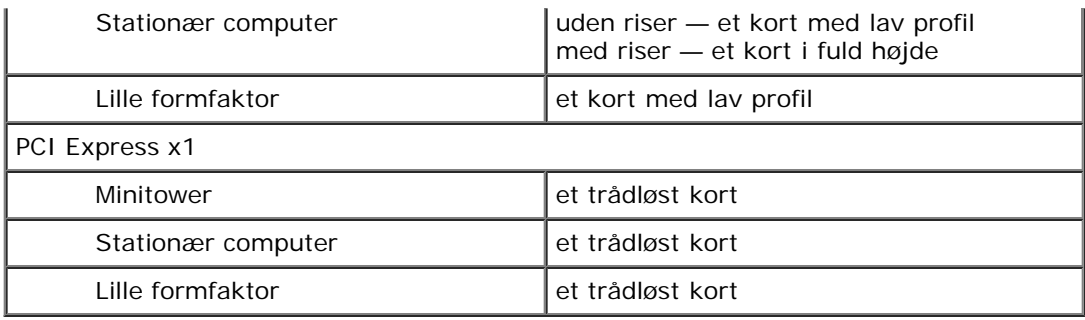

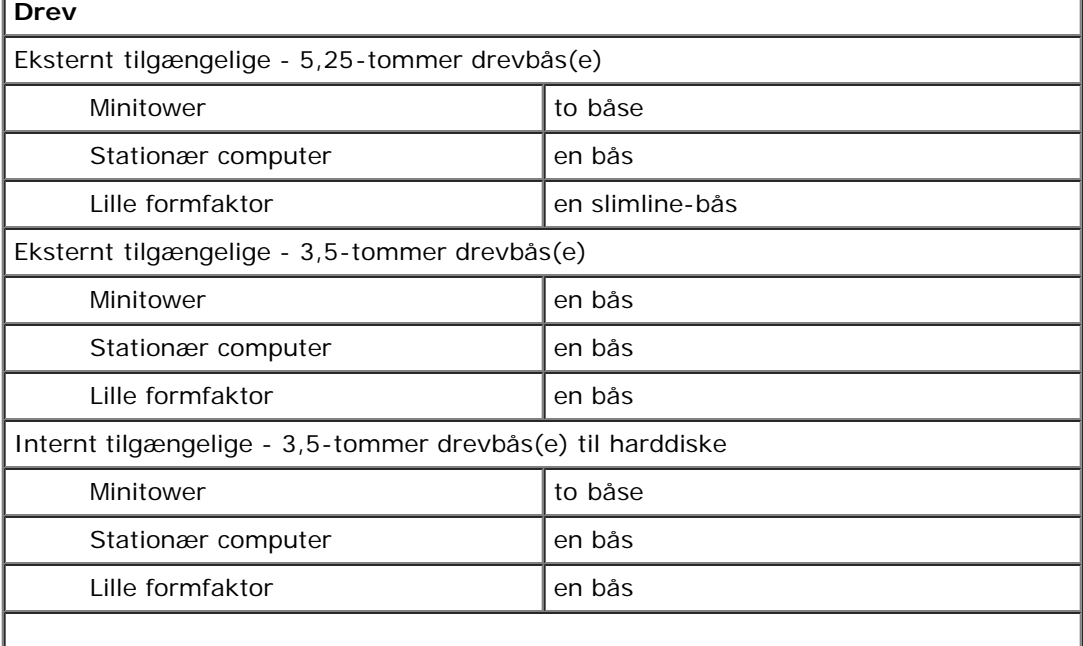

**OBS!** Computeren kan understøtte op til to 2,5-tommer harddiske med beslag.

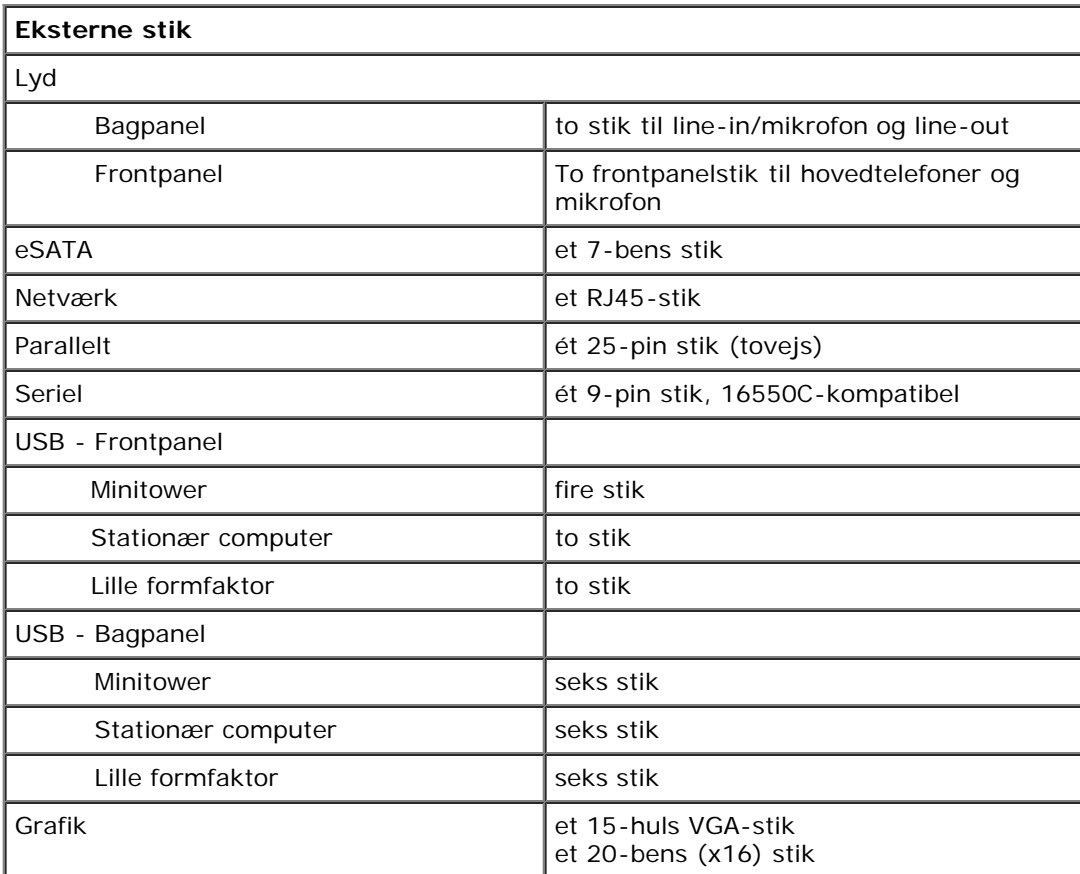

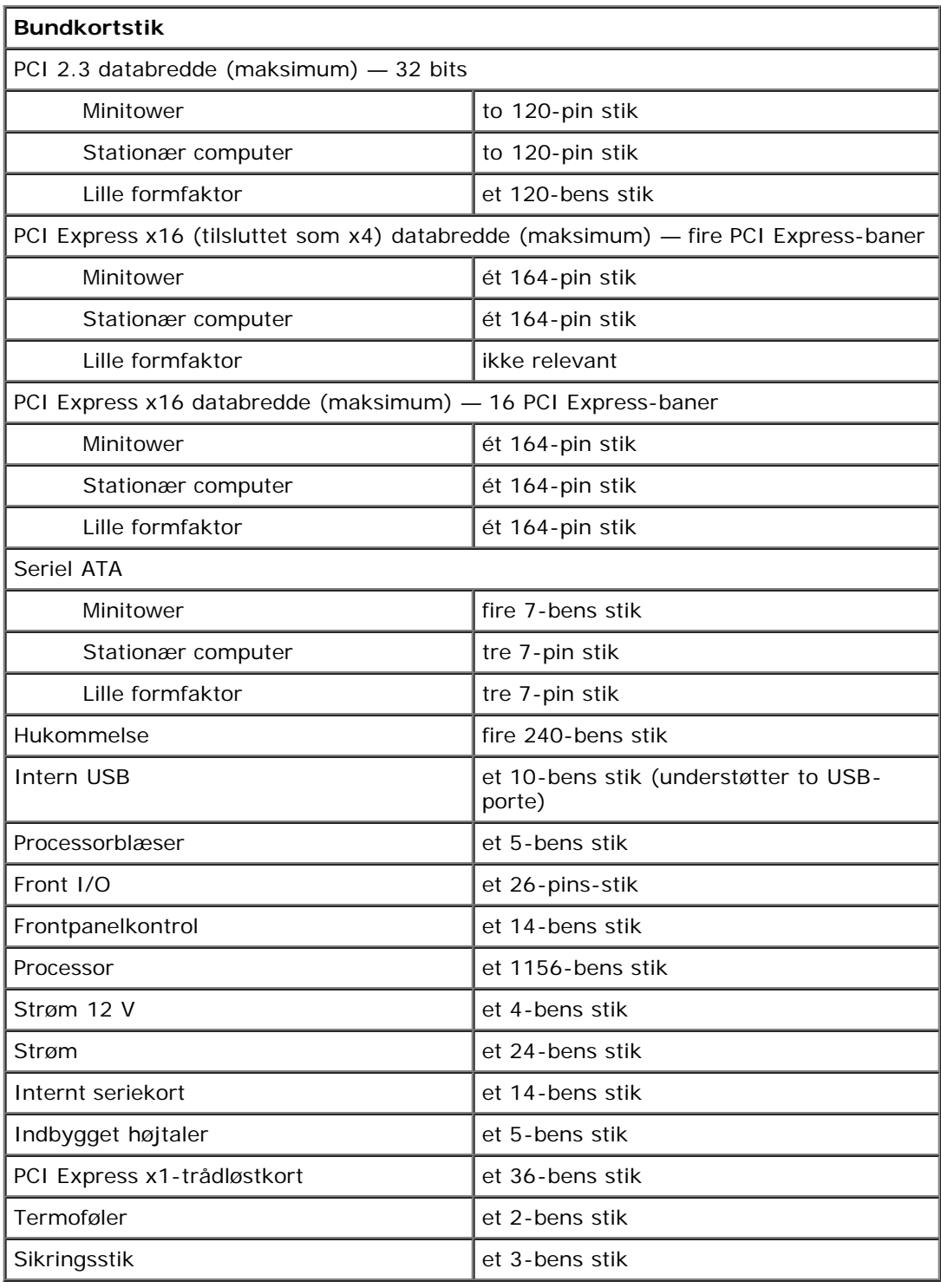

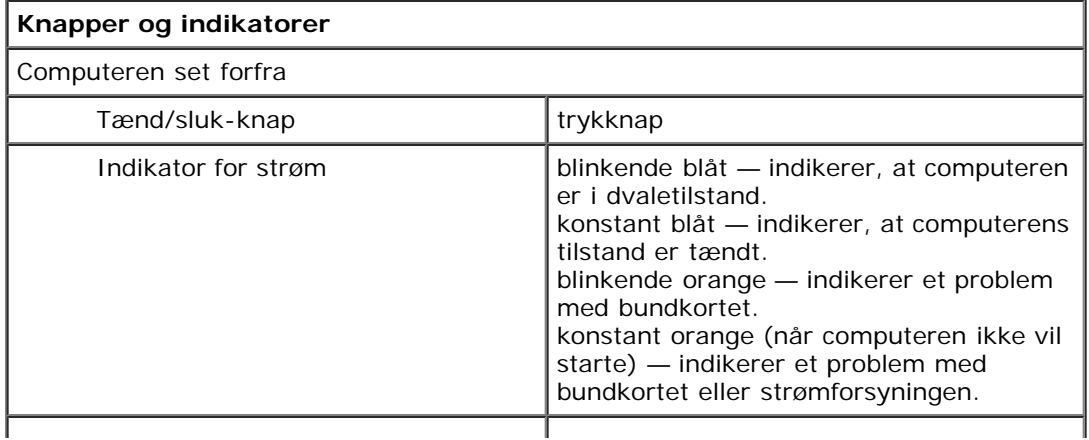

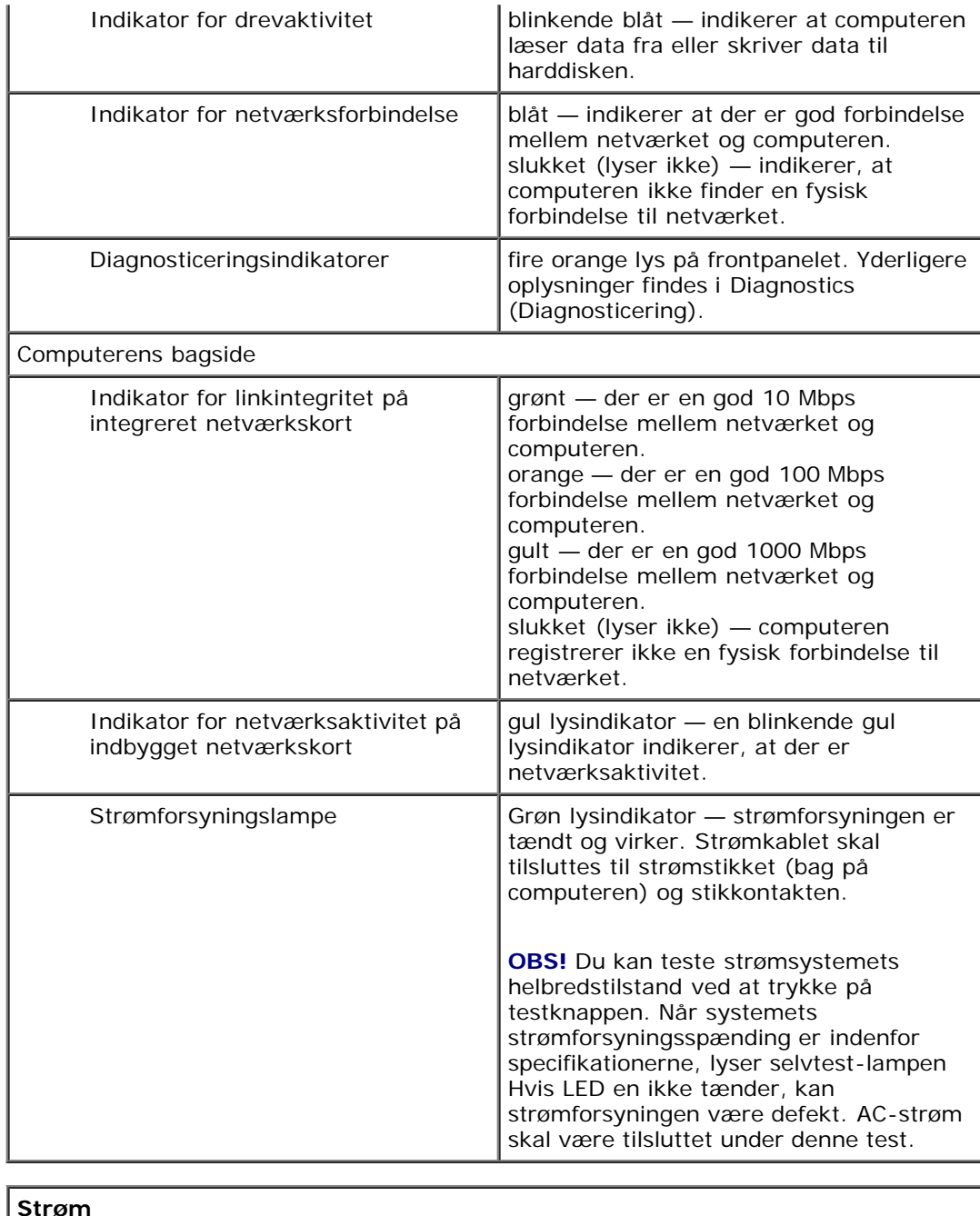

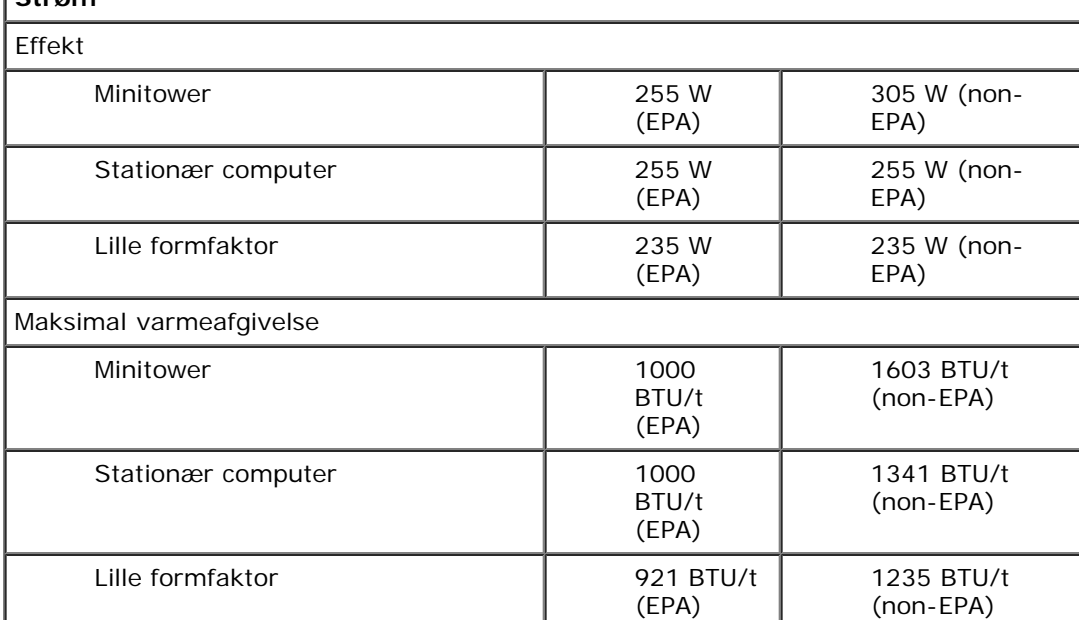

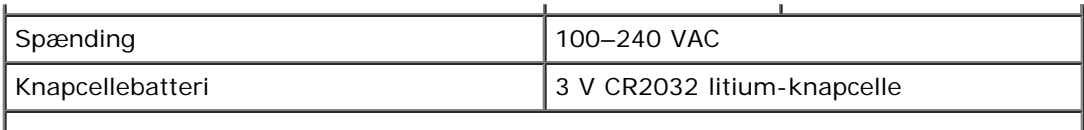

**OBS!** Varmeafledning er beregnet på grundlag af strømforsyningseffekten.

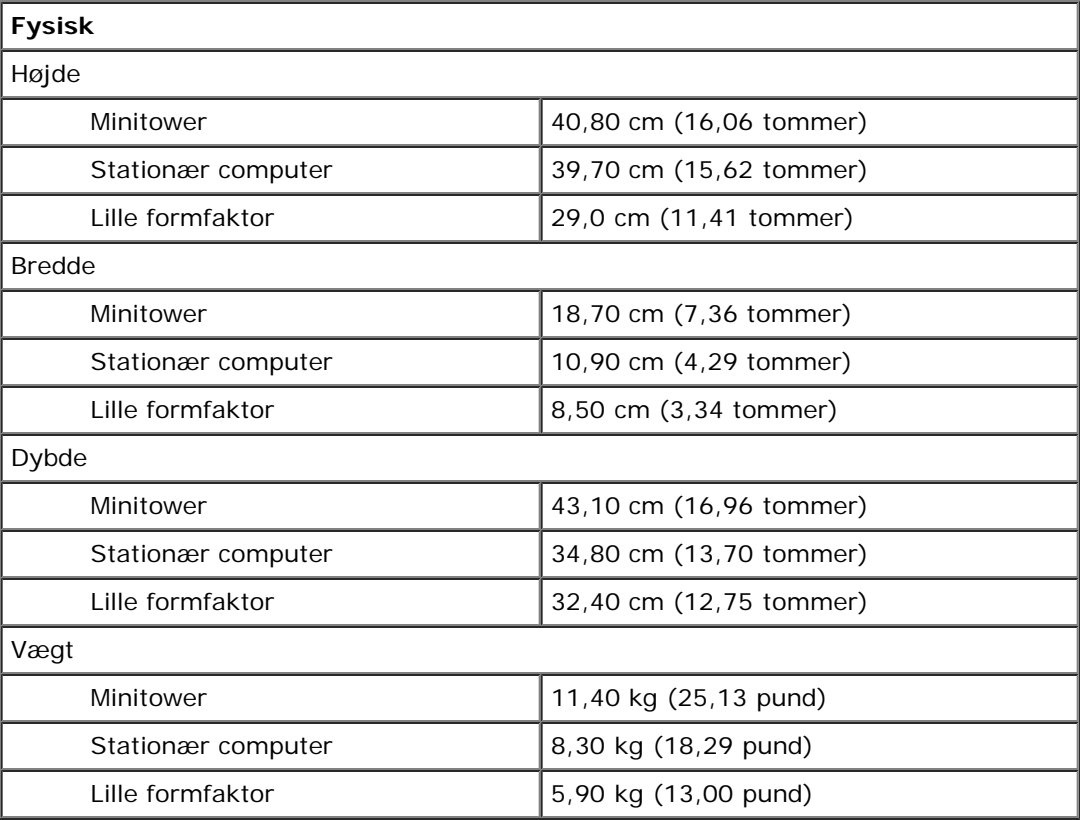

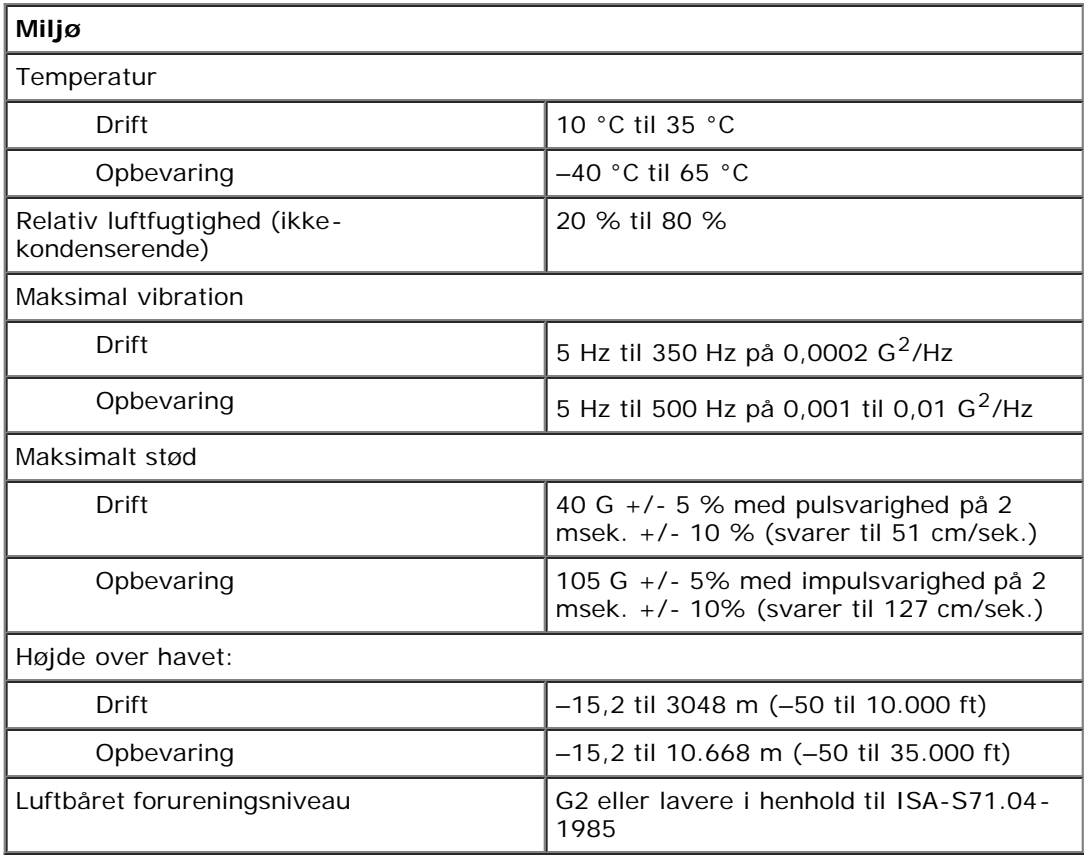

# <span id="page-10-0"></span>**Fjernelse og genmontering af dele**

**Dell™ OptiPlex™ 980 - Servicehåndbog — Small form factor**

- **O** [Dæksel](#page-25-0)
- **O** [Frontpanel](#page-29-0)
- **[Optisk drev](#page-31-0)**
- **+** [Harddisk](#page-35-0)
- **[Trådløse modul](#page-41-0)**
- [Blæser](#page-47-0)
- **[Kølelegeme og processor](#page-50-0)**
- **O** [Hukommelse](#page-54-0)
- **[Indbygget højtaler](#page-56-0)**
- **O** [Forreste varmesensor](#page-58-0)
- **O** [Strømforsyning](#page-60-0)
- [Udvidelseskort](#page-64-0)
- **O** [I/O-panel](#page-66-0)
- **O** [Kontrolpanel](#page-69-0)
- **[Indtrængningskontakt](#page-72-0)**
- **C** [Knapcellebatteri](#page-74-0)
- **[Bundkort](#page-76-0)**

# <span id="page-11-0"></span>**Layout af bundkortet**

**Dell™ OptiPlex™ 980 - Servicehåndbog — Small form factor**

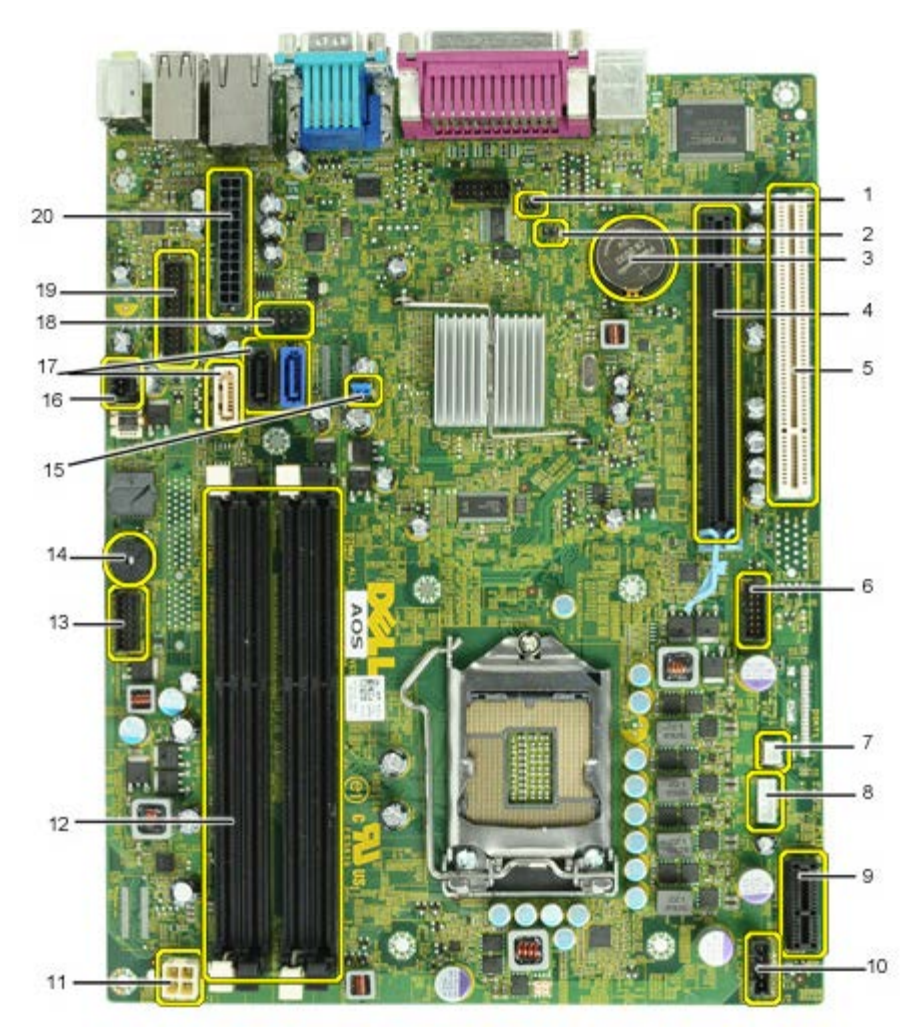

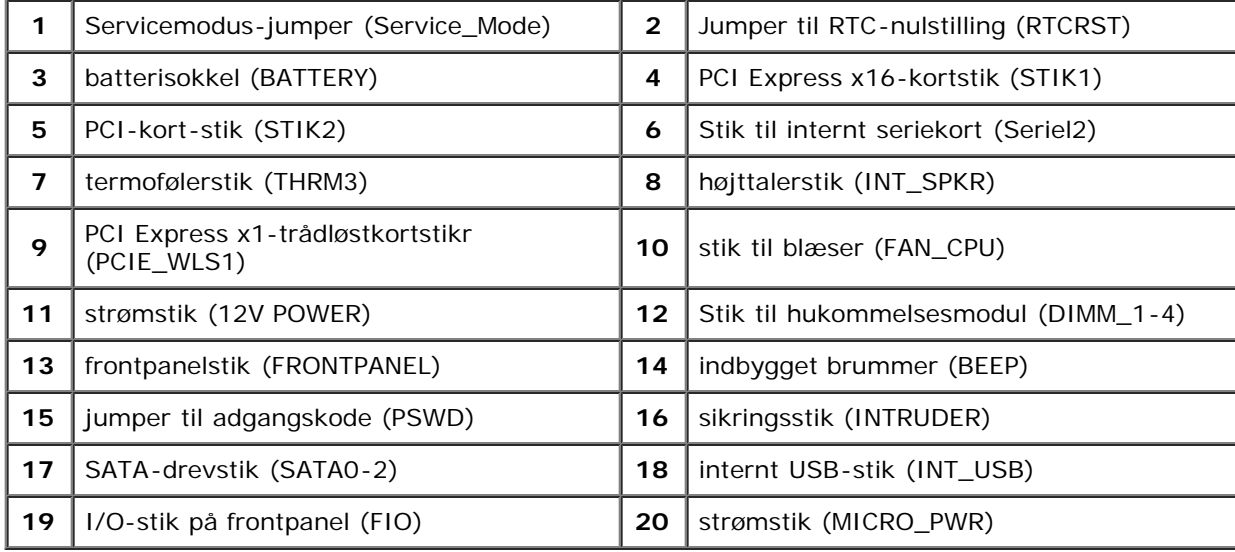

#### <span id="page-12-0"></span>**Systemopsætning**

**Dell™ OptiPlex™ 980 - Servicehåndbog — Small form factor**

- Boot Menu (Startmenu)
- **O** Navigationstastefunktioner
- ٥ Adgang til System Setup (Systemopsætning)
- Menupunkter i System Setup (Systemopsætning)

#### **Boot Menu (Startmenu)**

Tryk på <F12> eller <Ctrl><Alt><F8>, når Dell™-logoet vises, for at få vist en engangsstartmenu med en liste over computerens gyldige startenheder.

Følgende punkter vises:

**Indbygget SATA-harddisk Indbygget eller USB cd-rom-drev Systemopsætning Diagnosticering**

Denne menu er nyttig. hvis du forsøger at starte fra en bestemt enhed eller vil køre en diagnosticering på systemet. Brug af startmenuen ændrer ikke på den startrækkefølge, der er lagret i BIOS.

#### **Navigationstastefunktioner**

Du kan navigere i System Setup (Systemopsætning) ved hjælp af følgende taster.

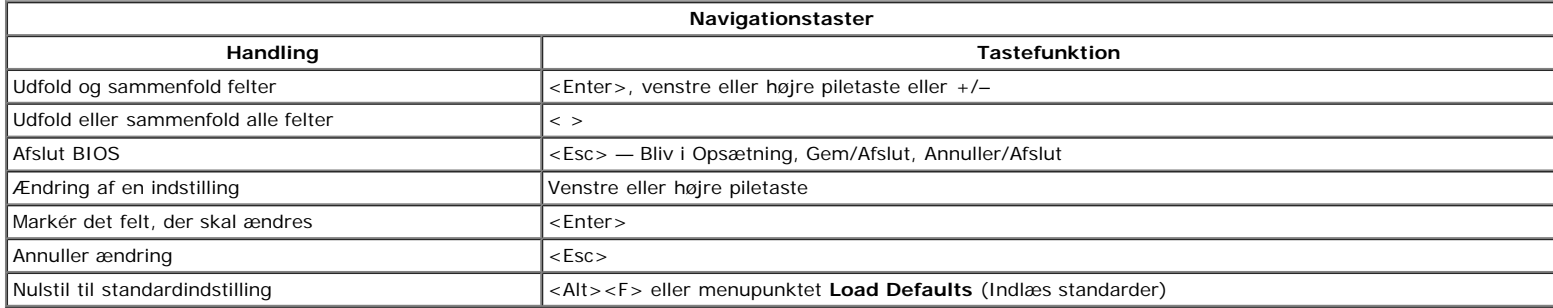

#### **Adgang til System Setup (Systemopsætning)**

Computeren har følgende indstillinger til opsætning af BIOS og systemopsætning:

- Åbn en engangsstartmenu ved at trykke på <F12>
- Åbn System Setup (Systemopsætning) ved at trykke på <F2>

#### **<F12> Menu**

Tryk på <F12>, når Dell™-logoet vises, for at få vist en engangsstartmenu med en liste over gyldige startenheder for systemet. Menupunkterne **Diagnostics** (Diagnosticering) og **Enter Setup** (Åbn opsætning) er også tilgængelige i menuen. De tilgængelige enheder i startmenuen afhænger af, hvilke startenheder der er installeret på din computer. Denne menu er nyttig, hvis du forsøger at starte fra en bestemt enhed eller vil køre en diagnosticering på computeren. Eventuelle ændringer, der foretages i startmenuen, ændrer ikke den startrækkefølge, der er lagret i BIOS.

#### **<F2>**

Tryk på <F2> for at åbne System Setup (Systemopsætning) og foretage ændringer i brugerdefinerede indstillinger. Hvis du har problemer med at få adgang til System Setup (Systemopsætning) med denne tast, skal du trykke på <F2>, første gang tastaturindikatoren blinker.

#### **Menupunkter i System Setup (Systemopsætning)**

**GBS!** Punkterne i menuen System Setup (Systemopsætning) varierer muligvis, afhængigt af computeren, og vises muligvis i en anden rækkefølge.

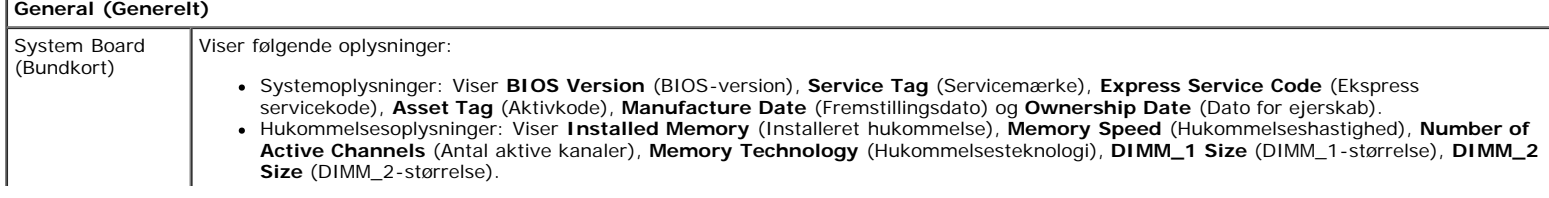

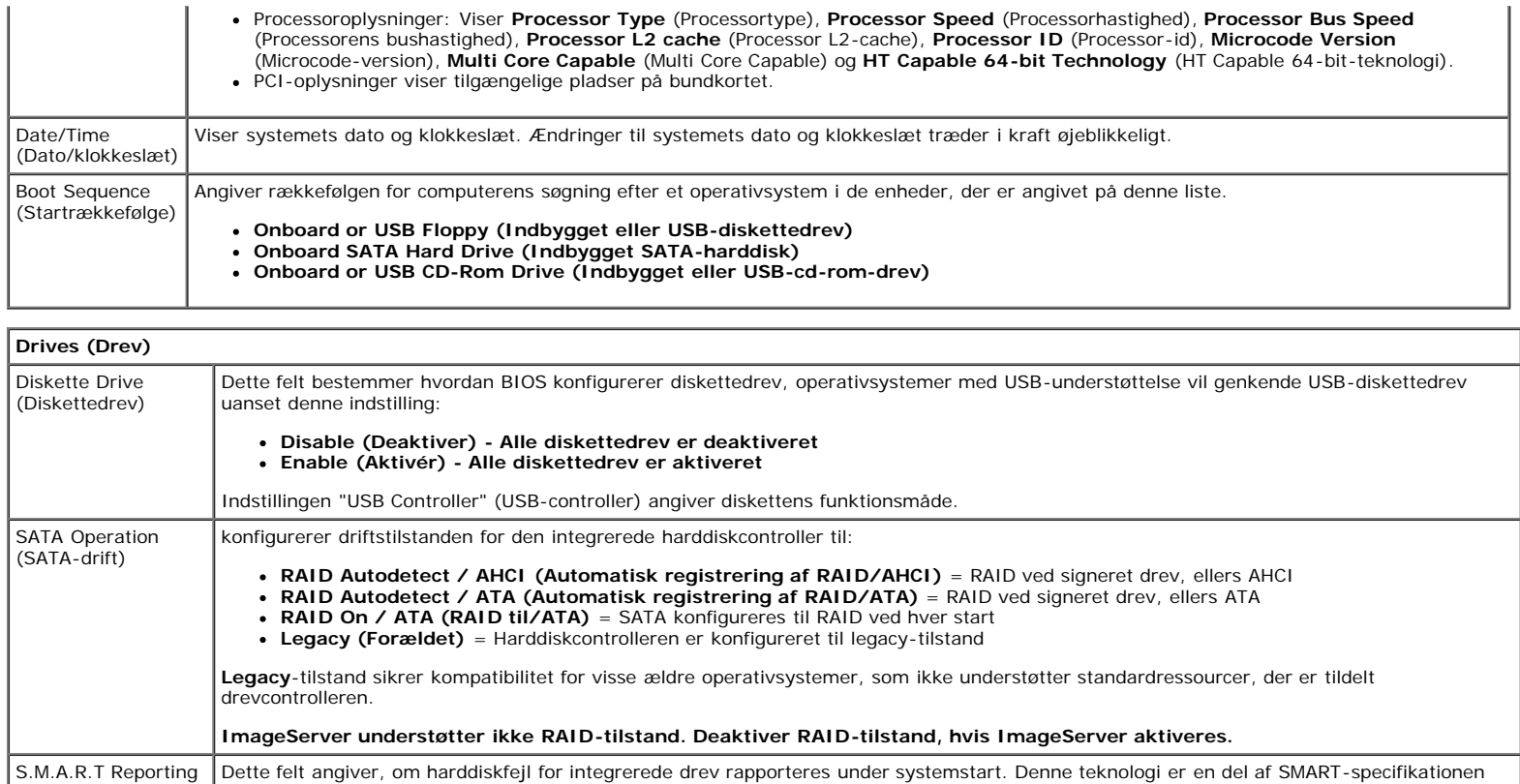

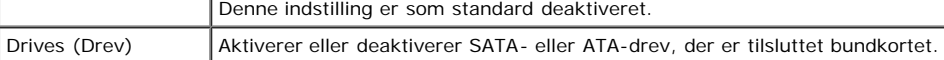

(Self Monitoring Analysis and Reporting Technology).

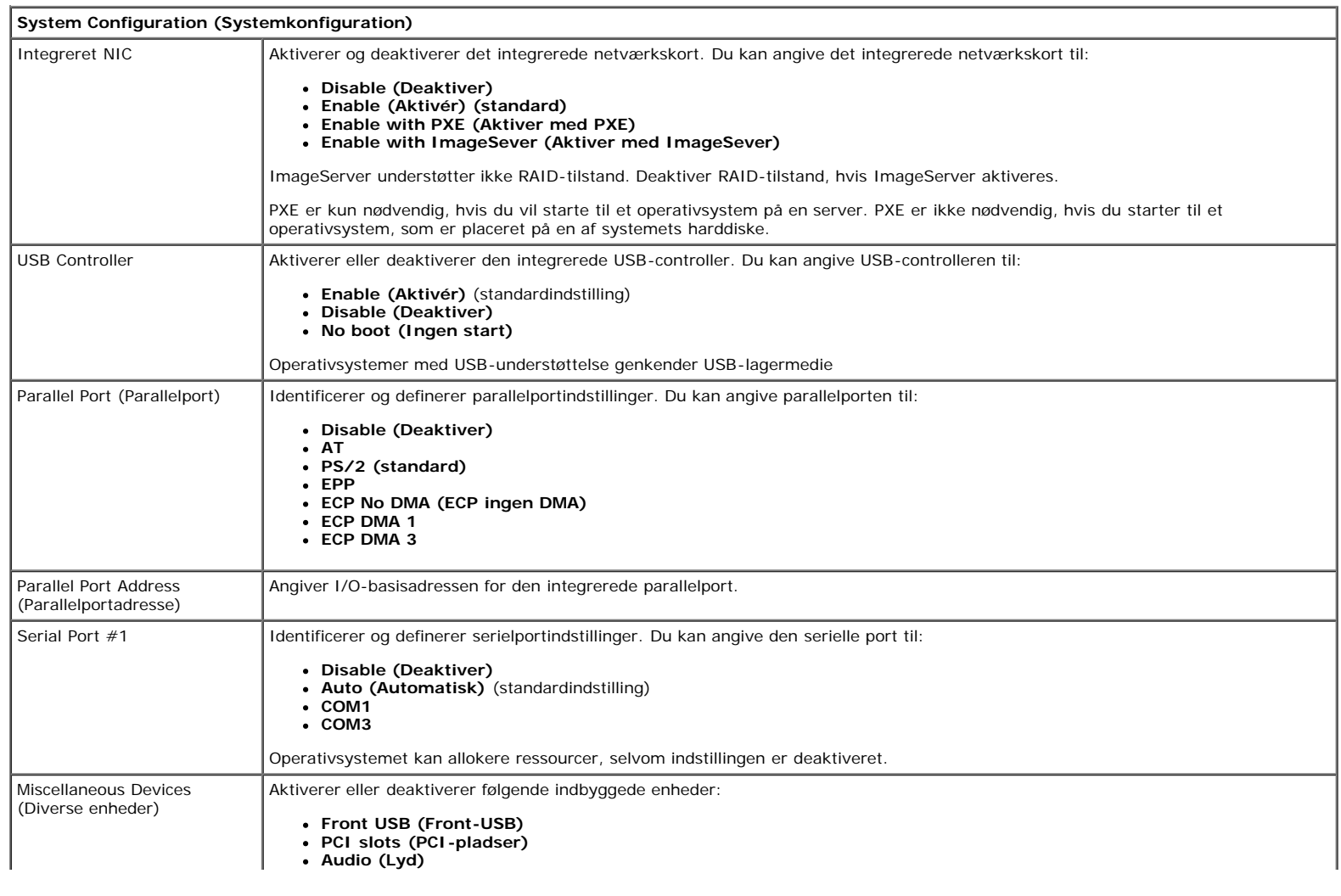

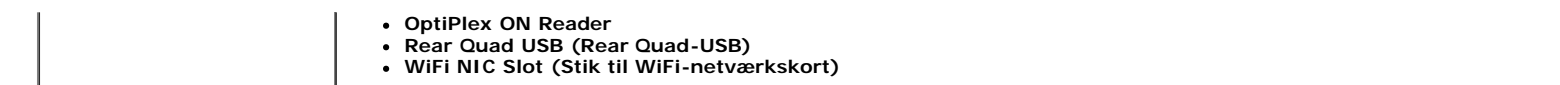

#### **Video (Grafik)**

Primary Video Dette felt angiver, hvilket skærmkort der skal bruges som primær skærmkort, når der findes to kort i systemet. Denne indstilling er kun relevant, hvis der findes to skærmkort.

- **Auto (Automatisk)** (standardindstilling) Brug det tilføjede skærmkort.
- **Onboard/Card (Indbygget/kort)** Brug det indbyggede skærmkort, medmindre Graphic care er installeret. Et PCI Express Graphic (PEG)-kort tilsidesætter og deaktiverer det indbyggede skærmkort.

#### **Performance (Ydeevne)** Multi Core Support (Multi Core-understøttelse) Dette felt angiver, om en eller flere processorkerner er aktiveret. Nogle programmer har en forbedret ydeevne, når flere kerner er aktiveret. Hyper-Threading Technology (Hypertrådningsteknologi) Denne indstilling aktiverer eller deaktiverer Hyper-Threading Technology (Hypertrådningsteknologien). Når den er deaktiveret, er der kun aktiveret en tråd per kerne Denne indstilling er som standard aktiveret. Intel® Turbo Boost Technology (Intel® Turbo Boost-teknologi) Denne indstilling aktiverer eller deaktiverer Intel® Turbo Boost-teknologi. Når den er deaktiveret, tillader Intel® Turbo Boostteknologien at processor eller processorer kører ved en højere frekvens end annoncerede frekvens Denne indstilling er som standard aktiveret. Intel® SpeedStep™ Denne indstilling aktiverer eller deaktiverer processorens Intel® SpeedStep™-tilstand. Når indstillingen er deaktiveret, aktiveres den højeste ydeevne for systemet, og appletten Intel® SpeedStep™ eller operativsystemets standarddriver kan ikke justere processorens ydeevne. Når Intel® SpeedStep™ er aktiveret, kan den aktive CPU køre i flere tilstande for ydeevne. Denne indstilling er som standard deaktiveret. C States Control Denne indstilling aktiverer eller deaktiverer flere dvaletilstande for processoren. Operativsystemet kan bruge dvaletilstande til yderligere strømbesparelse ved inaktivitet. Denne indstilling er som standard deaktiveret. Limit CPUID Value (Begræns CPUID-værdi) Dette felt begrænser den maksimale værdi, som understøttes af processorens CPUID-standardfunktion. Nogle operativsystemer kan ikke fuldføre installationen, når den maksimalt understøttede CPUID-funktion er større end 3. Denne indstilling er som standard deaktiveret.

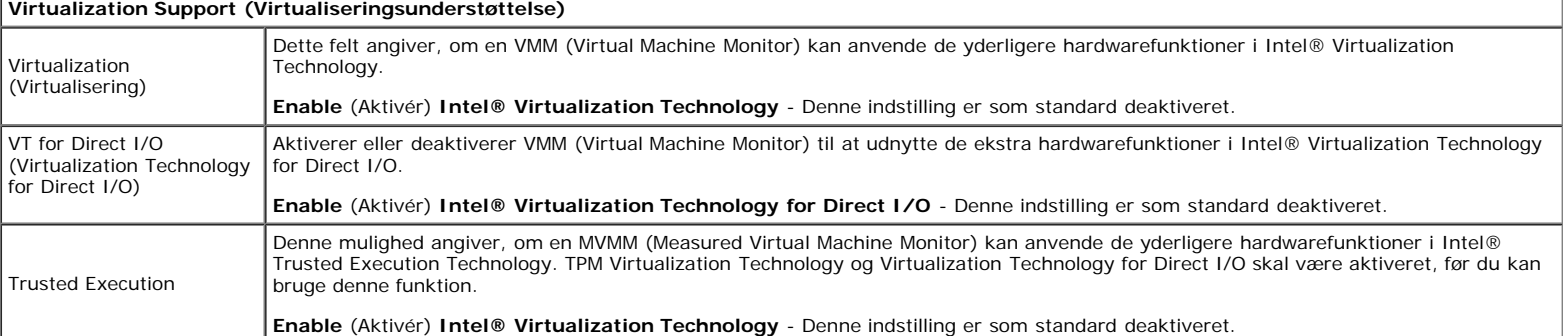

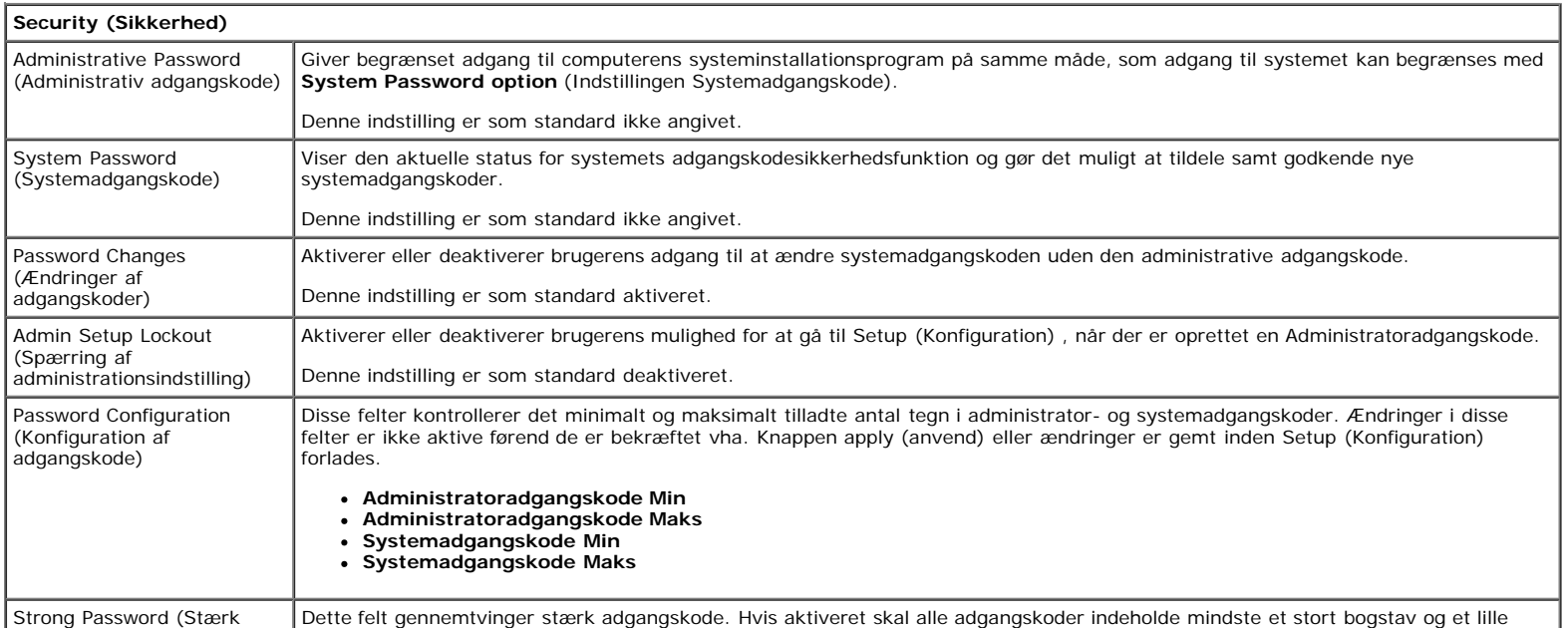

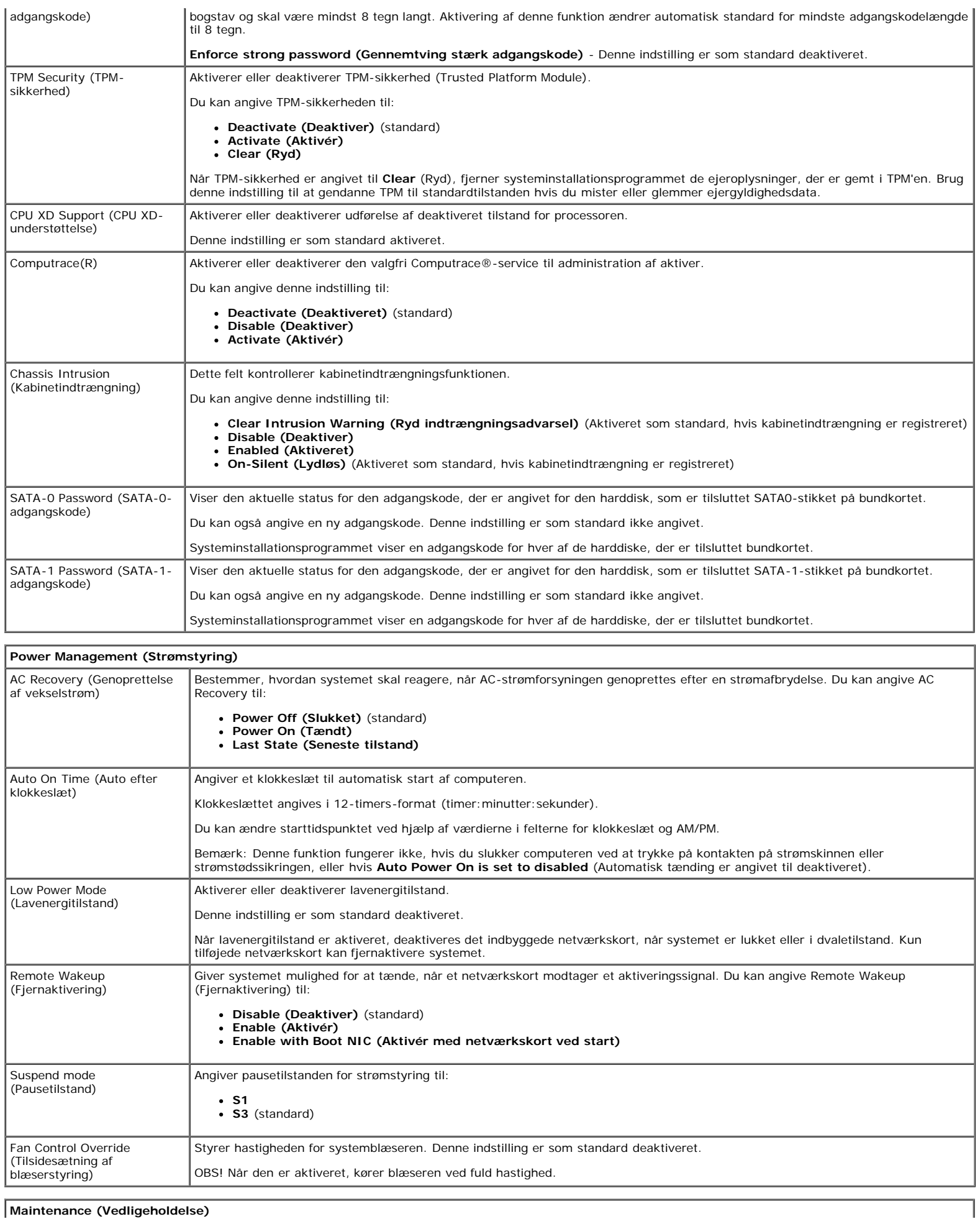

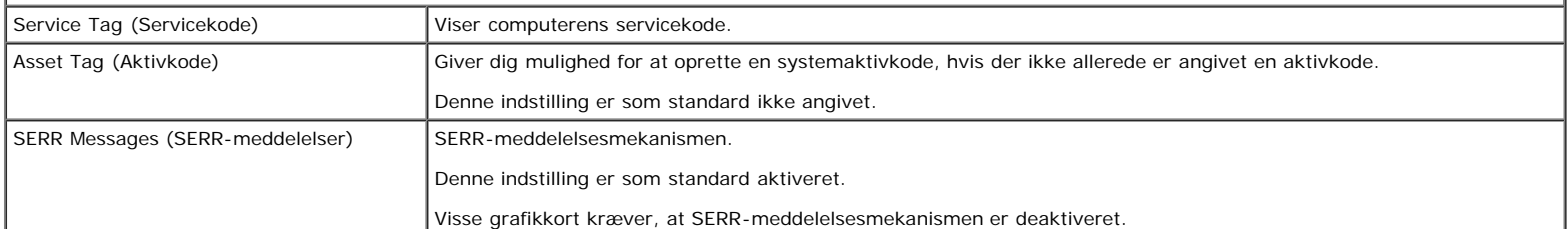

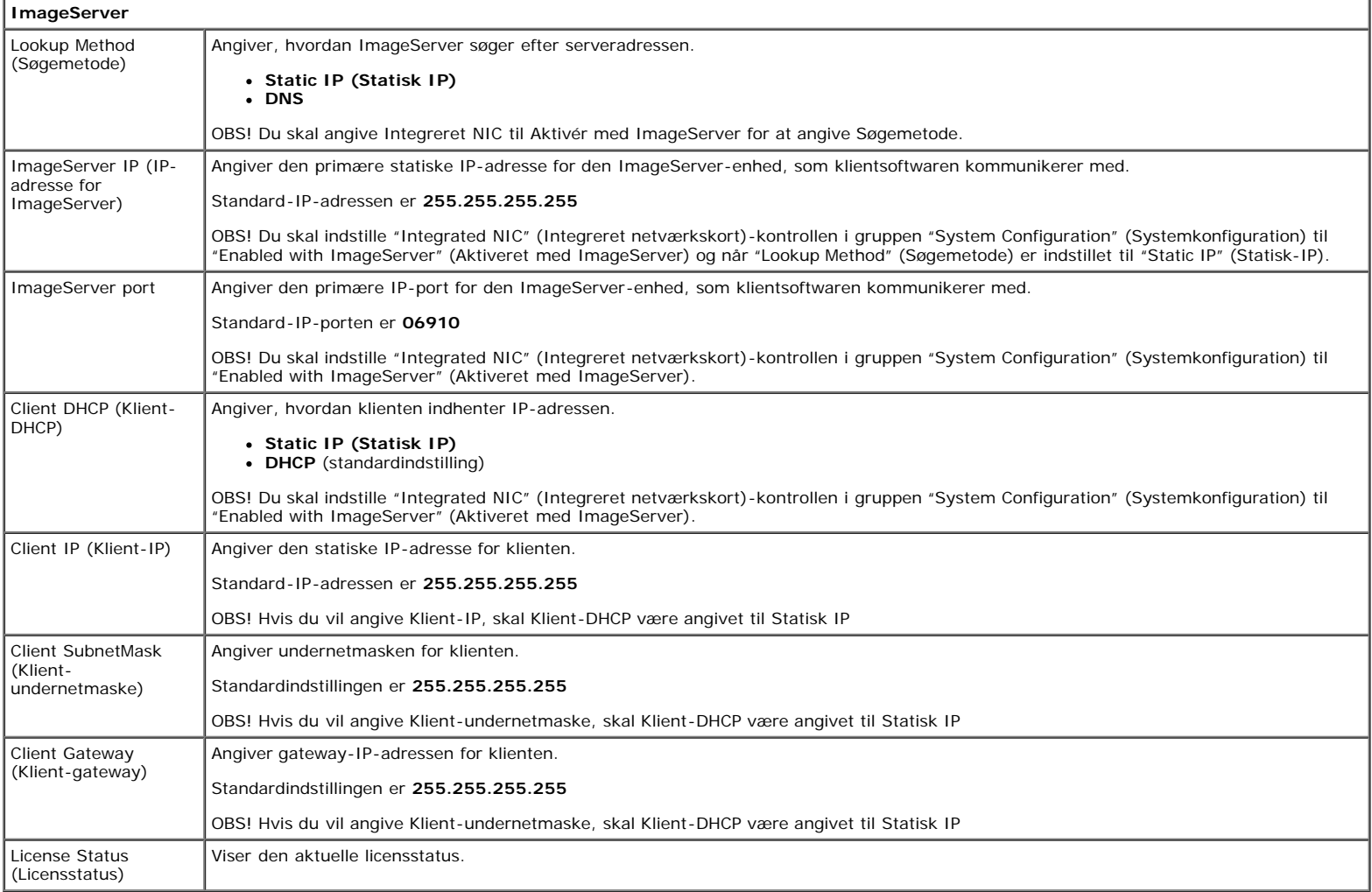

#### **Post Behavior (POST-funktionsmåde)**

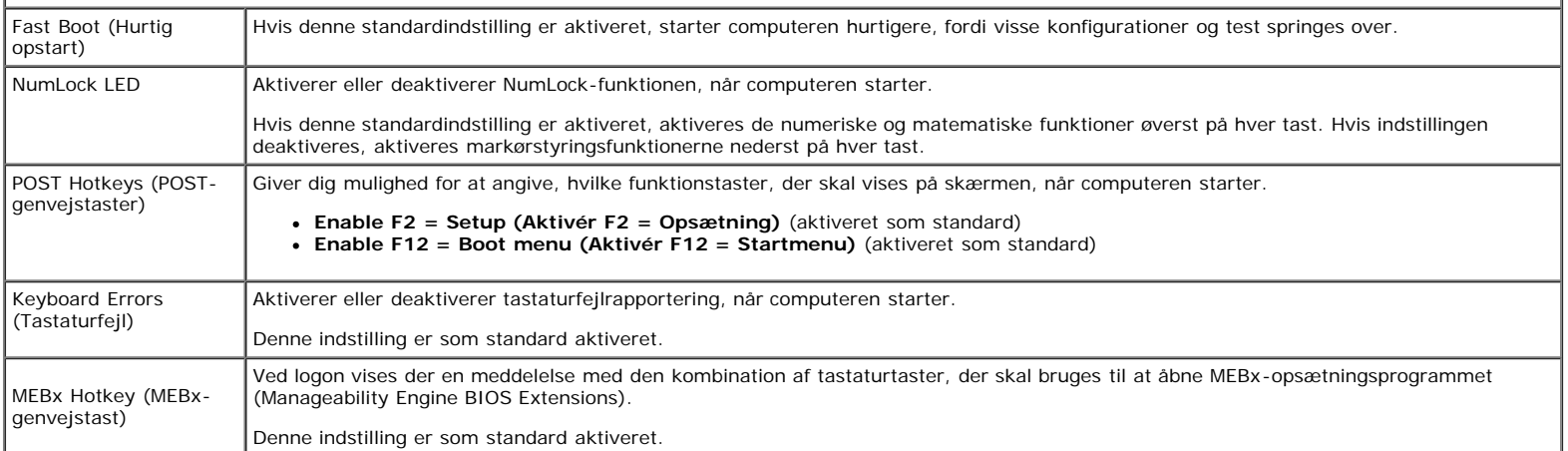

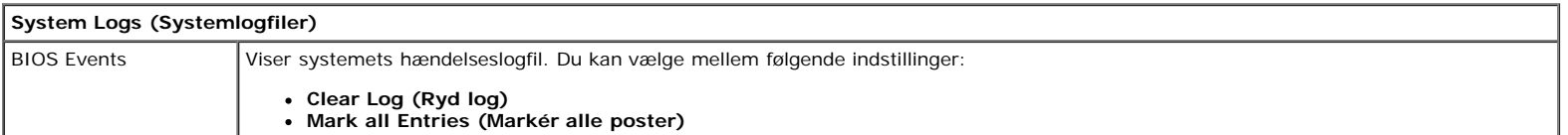

Τ

# <span id="page-18-0"></span>**Diagnostics**

**Dell™ OptiPlex™ 980 - Servicehåndbog — Small form factor**

- **O** [Dell Diagnostics \(Dell Diagnosticering\)](#page-18-1)
- **[Indikatorkoder for tænd/sluk-knap](#page-19-0)**
- **[Bipkoder](#page-20-0)**
- **O** [Diagnosticeringslamper](#page-22-0)

# <span id="page-18-1"></span>**Dell Diagnostics (Dell Diagnosticering)**

### **Hvornår skal jeg bruge Dell-diagnosticering**

Det anbefales, at du udskriver disse procedurer, inden du går i gang.

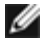

*OBS!* Dell Diagnostics-softwaren kan kun bruges på Dell-computere.

**OBS!** Mediet med *Drivers and Utilities* (Drivere og hjælpeprogrammer) er valgfrit og medfølger muligvis ikke sammen med computeren.

[Åbn systemopsætning](#page-12-0)en (se Åbn systemopsætning) for at se oplysninger om computerens konfiguration, og kontroller, at den enhed, du vil teste, vises i systemopsætningen og at den er aktiv.

Start Dell Diagnostics fra harddisken eller fra mediet med *Drivers and Utilities* (Drivere og hjælpeprogrammer).

### **Start Dell Diagnostics fra harddisken**

- 1. Tænd (eller genstart) computeren.
- 2. Når DELL-logoet vises, skal du trykke på <F12> med det samme.

**OBS!** Hvis du får vist en meddelelse om, at der ikke findes en partition med diagnosticeringshjælp, skal du køre Dell Diagnostics fra cd'en *Drivers and Utilities* (Drivere og hjælpeprogrammer) cd'en.

Hvis du venter for længe, og operativsystemets logo vises, skal du fortsætte med at vente, indtil du ser skrivebordet i Microsoft® Windows®. Luk derefter computeren, og prøv igen.

- 3. Når listen over startenheder vises, skal du fremhæve **Boot to Utility Partition** (Start fra partition med hjælpeprogrammer) og trykke på <Enter>.
- 4. Når **Main Menu** (Hovedmenuen) i Dell Diagnostics vises, skal du vælge den test, du vil køre.

### **Start af Dell Diagnostics fra disken Drivers and Utilities**

- 1. Indsæt disken *Drivers and Utilities* (Drivere og hjælpeprogrammer).
- 2. Luk computeren, og genstart den.

Når DELL-logoet vises, skal du trykke på <F12> med det samme.

Hvis du venter for længe, og Windows-logoet vises, skal du fortsat vente, indtil du ser skrivebordet i Windows. Luk derefter computeren, og prøv igen.

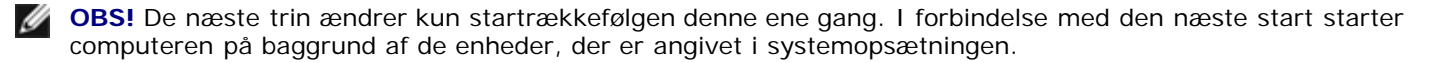

- 3. Når listen over startenheder vises, skal du fremhæve **Onboard or USB CD-ROM Drive** (Indbygget eller USB cd-romdrev) og trykke på <Enter>.
- 4. Vælg indstillingen **Boot fra CD-ROM** (Start fra cd-rom) i menuen, der vises, og tryk på <Enter>.
- 5. Skriv 1 for at åbne menuen, og tryk på <Enter> for at fortsætte.
- 6. Vælg **Run the 32 Bit Dell Diagnostics** (Kør 32-bit Dell Diagnostics) på den nummererede liste. Hvis der vises flere versioner, skal du vælge den version, der passer til din computer.
- 7. Når **Main Menu** (Hovedmenuen) i Dell Diagnostics vises, skal du vælge den test, du vil køre.

### **Hovedmenu i Dell Diagnostics**

1. Når Dell Diagnostics er indlæst, og **Main Menu** (Hovedmenuen) vises, skal du klikke på knappen ud for den ønskede indstilling.

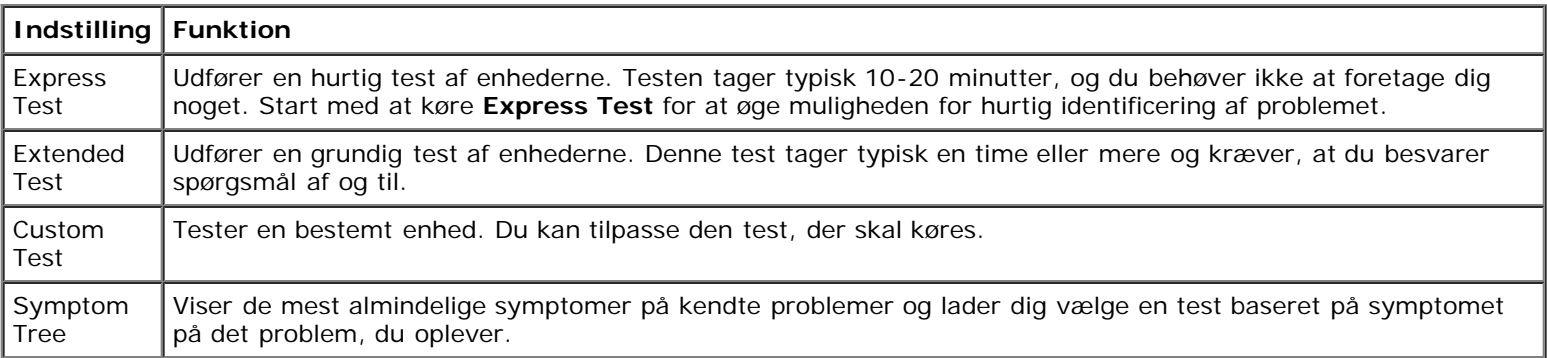

- 2. Hvis et problem identificeres under en test, vises der en meddelelse med en fejlkode og en beskrivelse af problemet. Skriv fejlkoden og beskrivelsen af problemet ned, og følg vejledningen på skærmen.
- 3. Hvis du kører en test via indstillingen **Custom Test** eller **Symptom Tree**, kan du finde yderligere oplysninger ved at klikke på den relevante fane i nedenstående tabel.

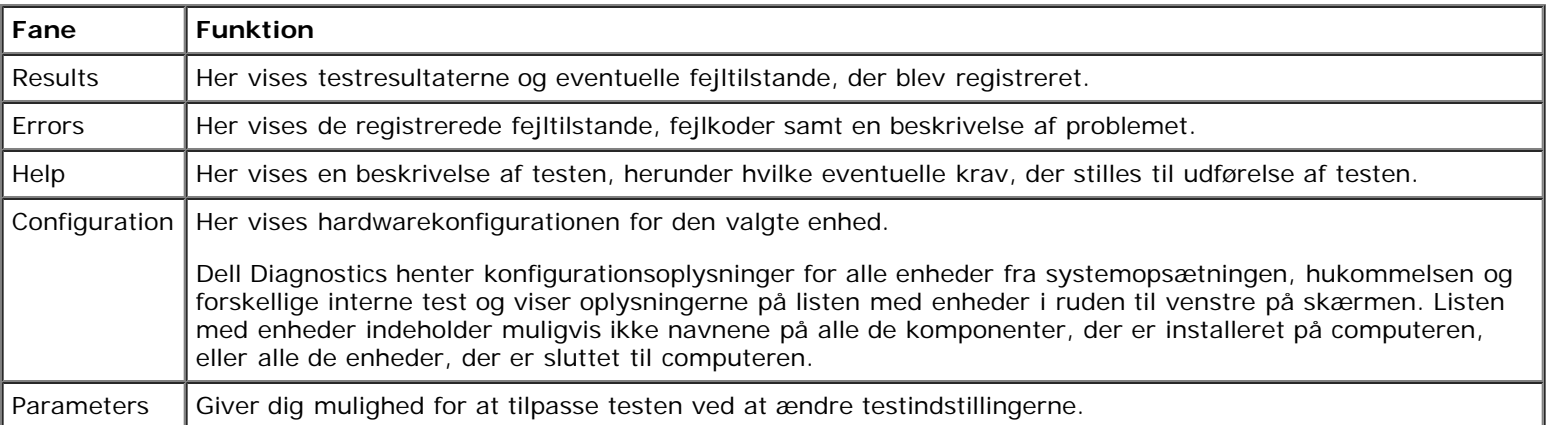

- 4. Hvis du kører Dell Diagnostics fra disken *Drivers and Utilities* (Drivere og hjælpeprogrammer), skal du fjerne disken.
- 5. Luk testskærmbilledet, og vend tilbage til **Main Menu** (Hovedmenu)-skærm Hvis du vil afslutte Dell Diagnostics og genstarte computeren, skal du lukke **Main Menu** (Hovedmenu)-skærm.

## <span id="page-19-0"></span>**Indikatorkoder for tænd/sluk-knap**

Diagnosticeringsindikatorerne giver mange flere oplysninger om systemets tilstand, men computeren understøtter også ældre strømtilstande. Strømindikatortilstandene er angivet i følgende tabel.

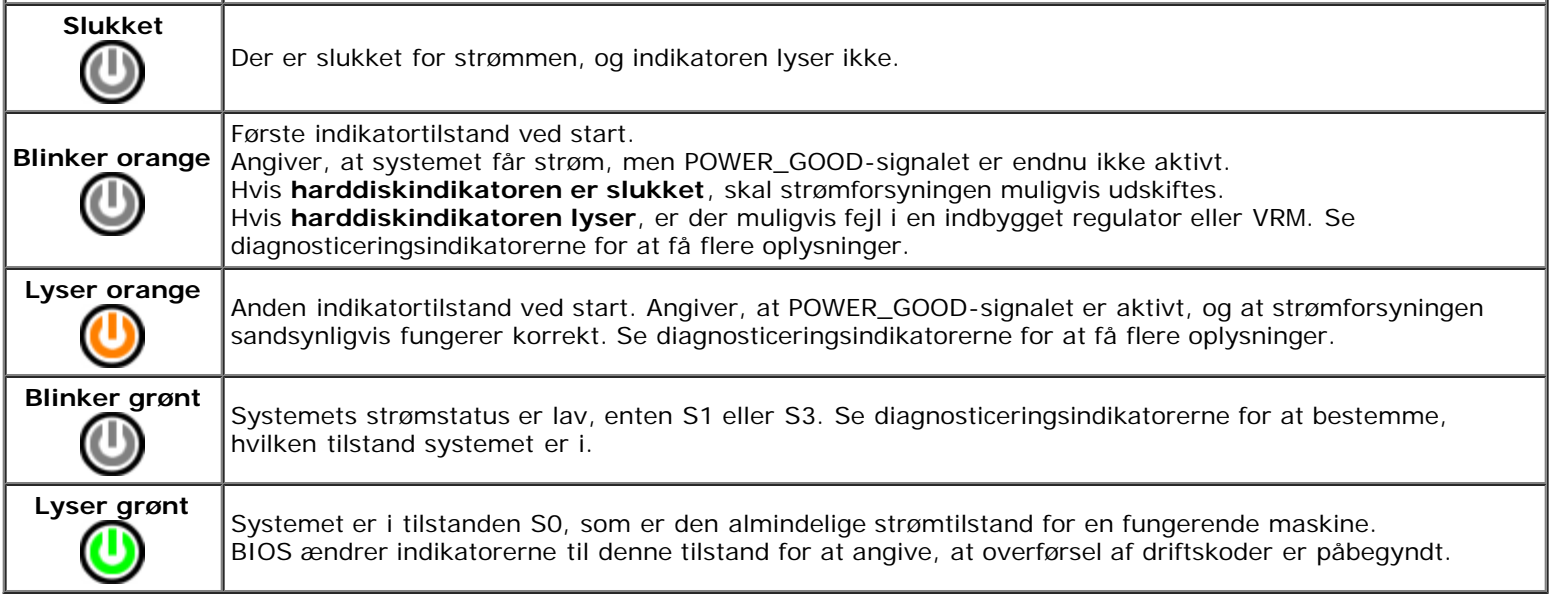

# <span id="page-20-0"></span>**Bipkoder**

Hvis skærmen ikke kan vise fejlmeddelelser under POST, udsender computeren muligvis en række bip, som angiver problemet eller kan hjælpe dig med at identificere en defekt komponent eller enhed. Tabellen nedenfor indeholder en liste over mulige bipkoder under POST. De fleste bipkoder indikerer en alvorlig fejl, som forhindrer computeren i at fuldføre startproceduren, indtil fejlen er blevet rettet.

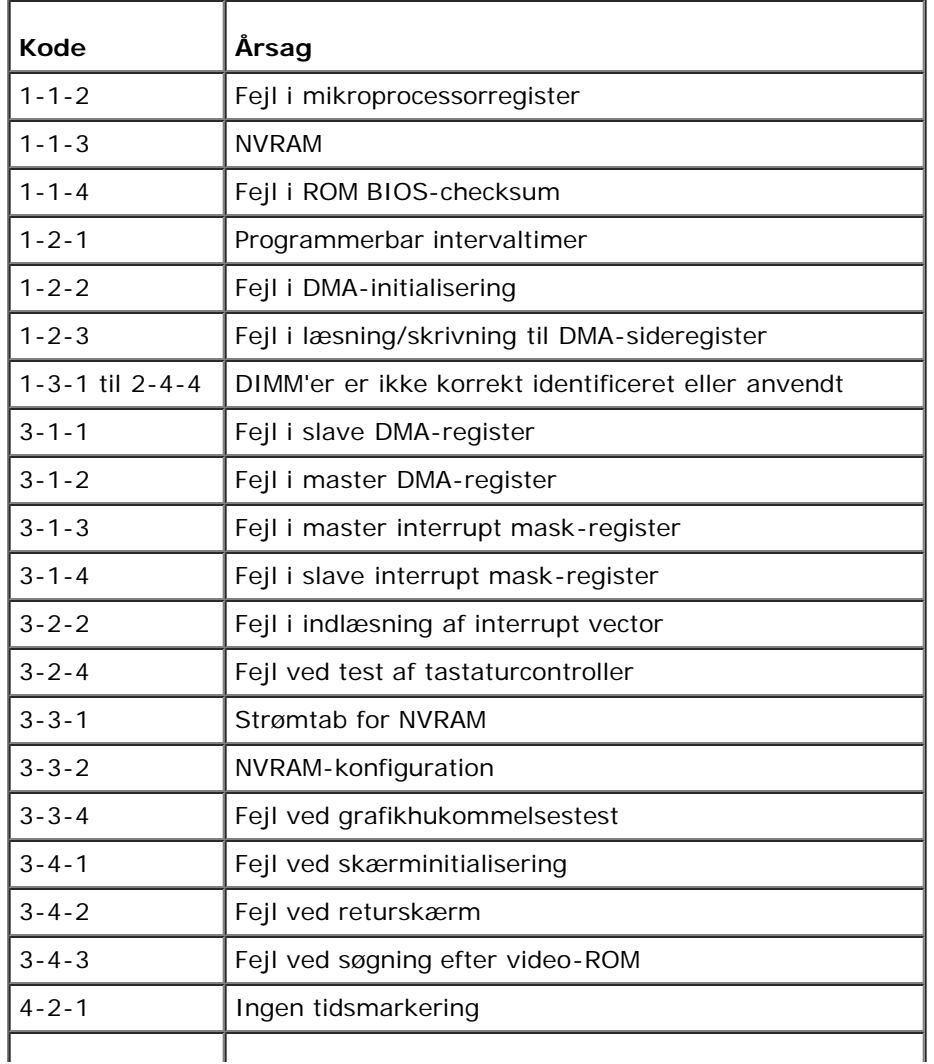

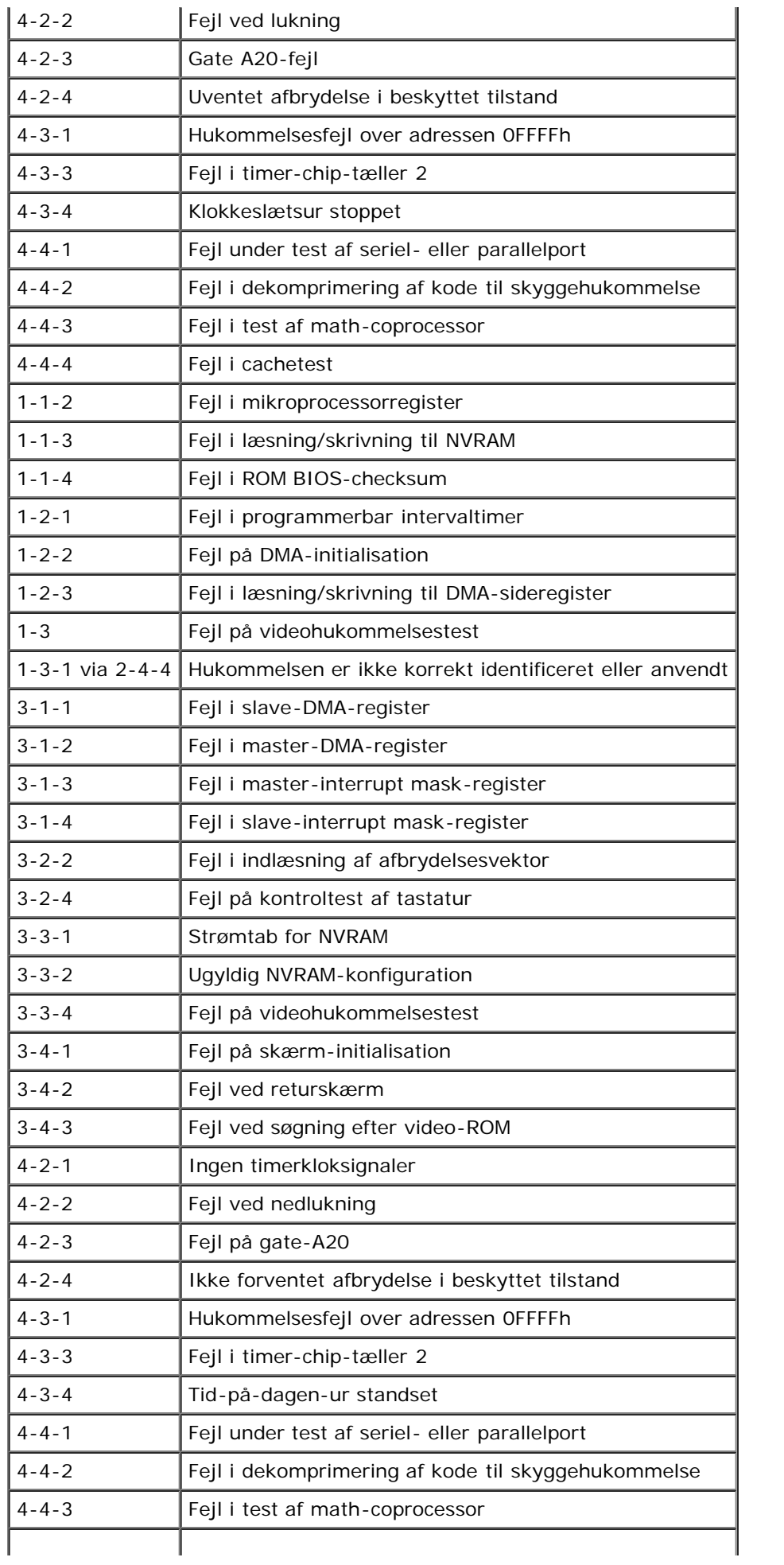

# <span id="page-22-0"></span>**Diagnosticeringslamper**

Computeren har fire indikatorer, der er mærket 1, 2, 3 og 4, som kan hjælpe dig med at udføre fejlfinding af problemer. Ved normal start af computeren blinker indikatorerne, hvorefter de slukkes. I tilfælde af fejl på computeren kan rækkefølgen af indikatorer hjælpe med at identificere problemet.

**OBS!** Når computeren har fuldført POST, slukkes alle fire indikatorer, inden operativsystemet startes.

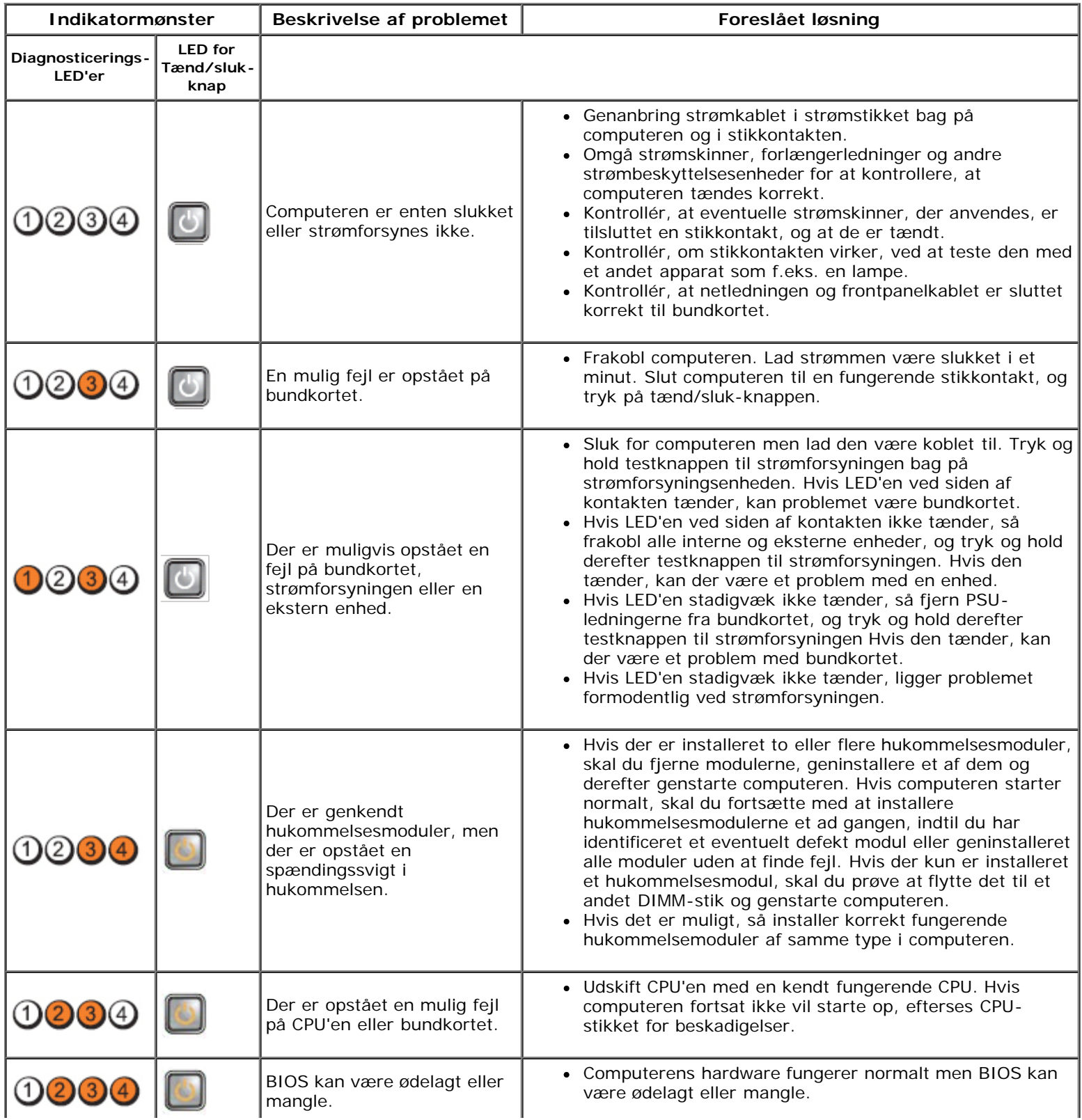

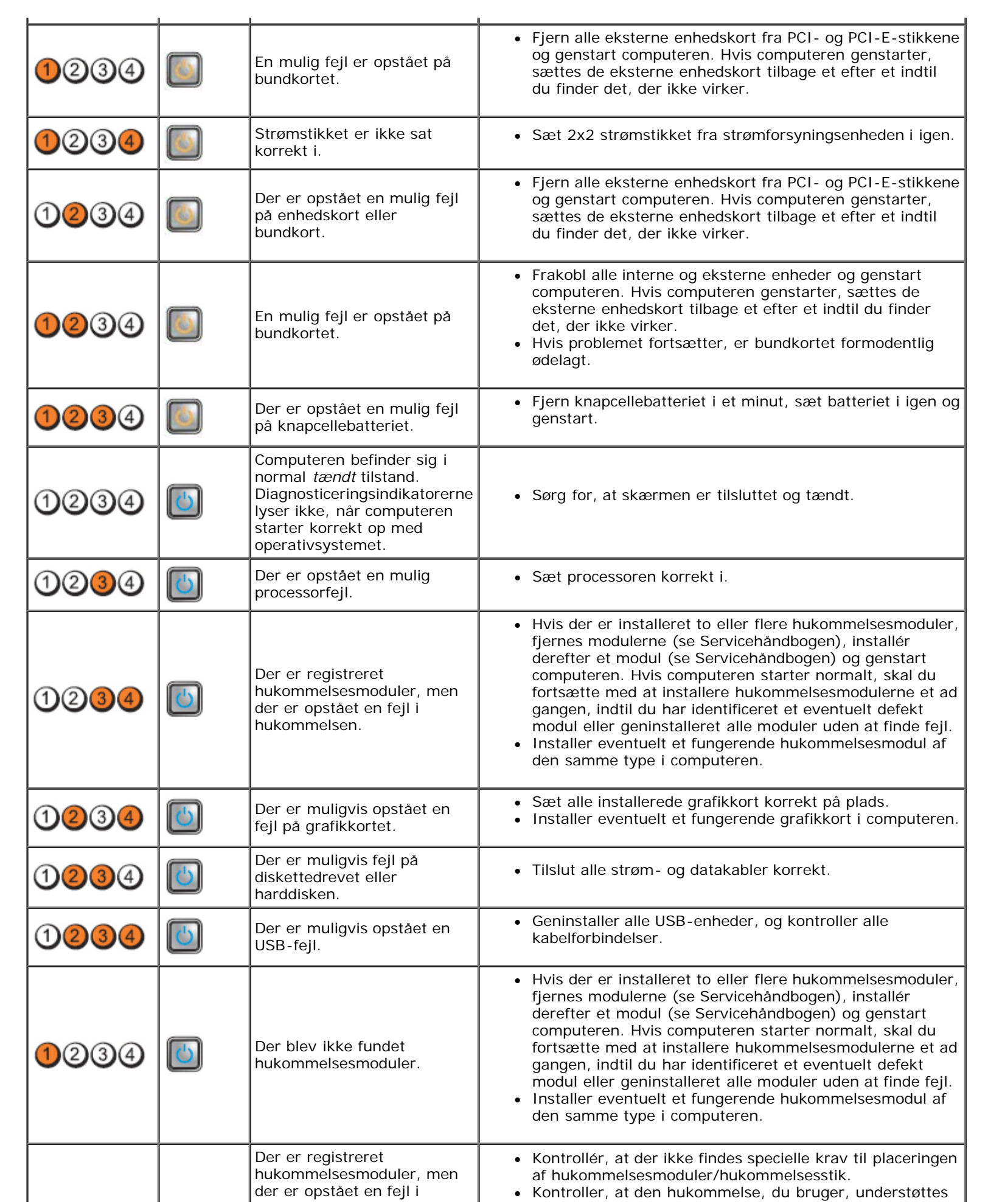

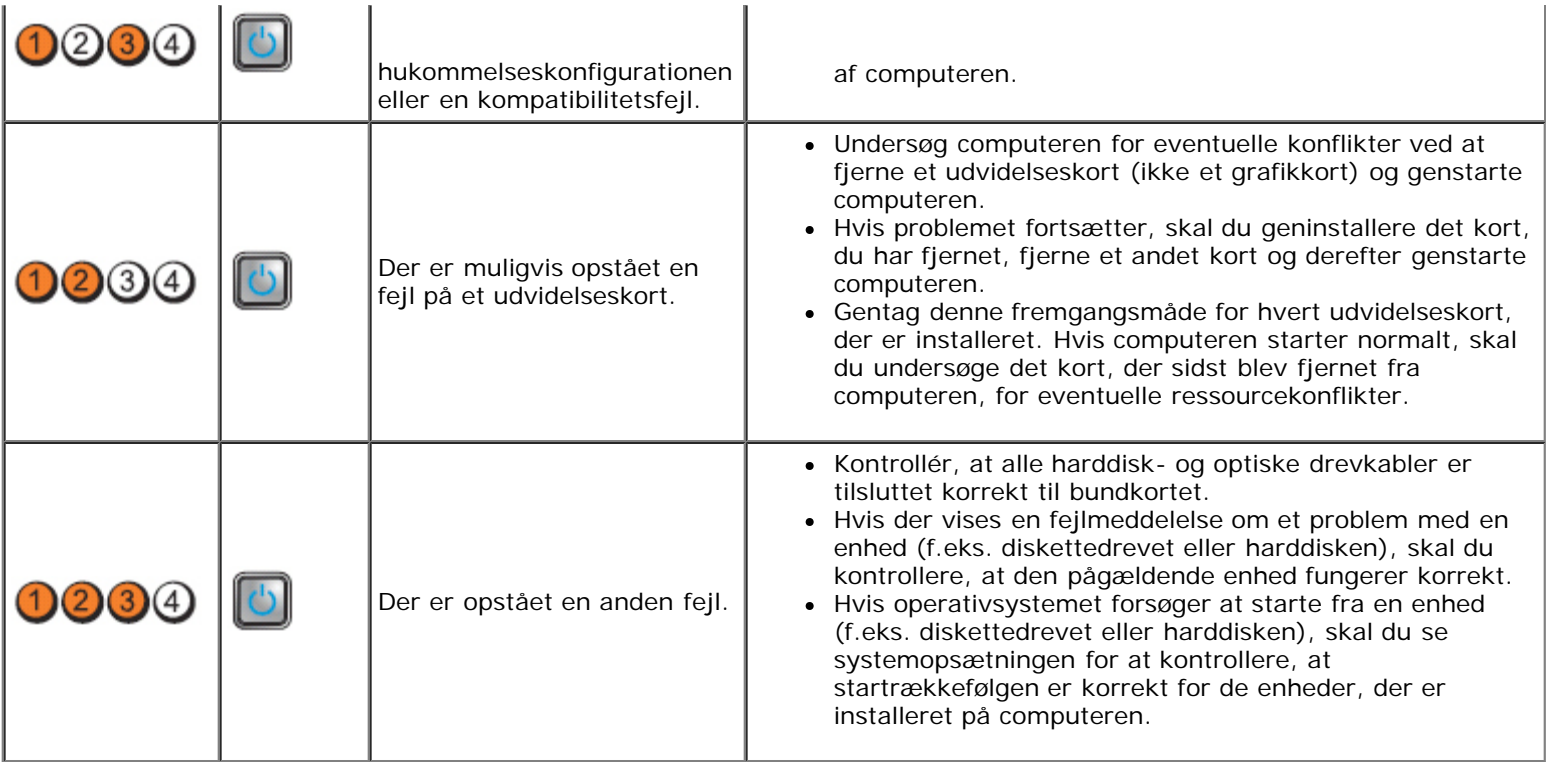

### <span id="page-25-0"></span>**Dæksel Dell™ OptiPlex™ 980 - Servicehåndbog — Small form factor**

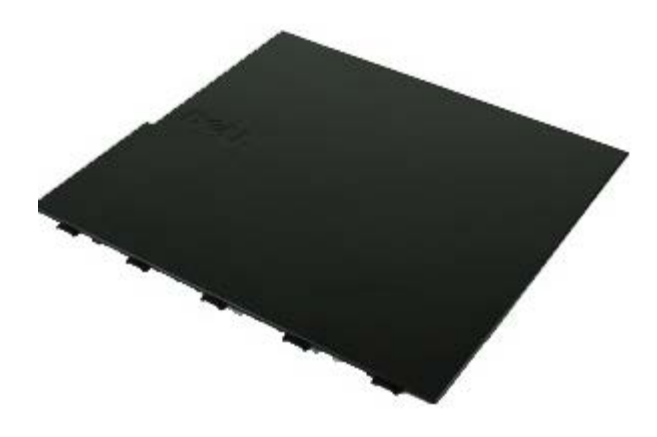

**ADVARSEL: Før du arbejder med computerens indvendige dele, skal du læse de sikkerhedsinstruktioner, der fulgte med computeren. Se webstedet Regulatory Compliance på www.dell.com/regulatory\_compliance for yderligere oplysninger om best practices angående sikkerhed.**

## **Fjernelse af dækslet**

**OBS!** Du skal muligvis installere Adobe Flash Player fra **Adobe.com** for at kunne se de følgende illustrationer.

- 1. Følg procedurerne i [Før du udfører arbejde på computerens indvendige dele.](#page-1-1)
- 2. Træk frigørelseslåsen til dækslet tilbage.

3. Vip den øverste del af computerdækslet udad, og fjern det fra computeren.

# **Udskiftning af dækslet**

Du genmonterer dækslet ved at udføre ovenstående trin i modsat rækkefølge.

### <span id="page-27-0"></span>**Dæksel Dell™ OptiPlex™ 980 - Servicehåndbog — Small form factor**

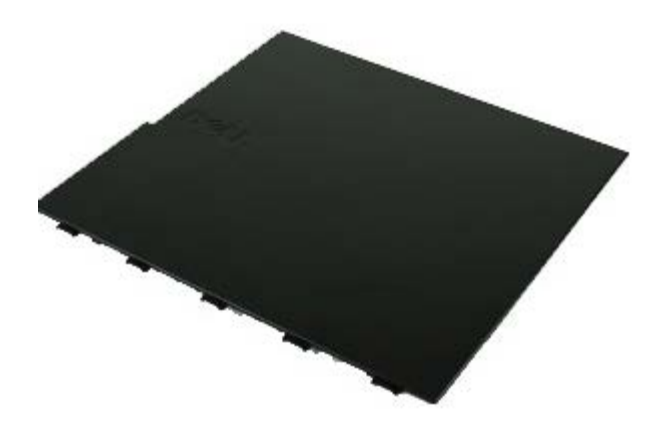

**ADVARSEL: Før du arbejder med computerens indvendige dele, skal du læse de sikkerhedsinstruktioner, der fulgte med computeren. Se webstedet Regulatory Compliance på www.dell.com/regulatory\_compliance for yderligere oplysninger om best practices angående sikkerhed.**

## **Fjernelse af dækslet**

**OBS!** Du skal muligvis installere Adobe Flash Player fra **Adobe.com** for at kunne se de følgende illustrationer.

- 1. Følg procedurerne i [Før du udfører arbejde på computerens indvendige dele.](#page-1-1)
- 2. Træk frigørelseslåsen til dækslet tilbage.

3. Vip den øverste del af computerdækslet udad, og fjern det fra computeren.

# **Udskiftning af dækslet**

Du genmonterer dækslet ved at udføre ovenstående trin i modsat rækkefølge.

<span id="page-29-0"></span>**Frontpanel Dell™ OptiPlex™ 980 - Servicehåndbog — Small form factor**

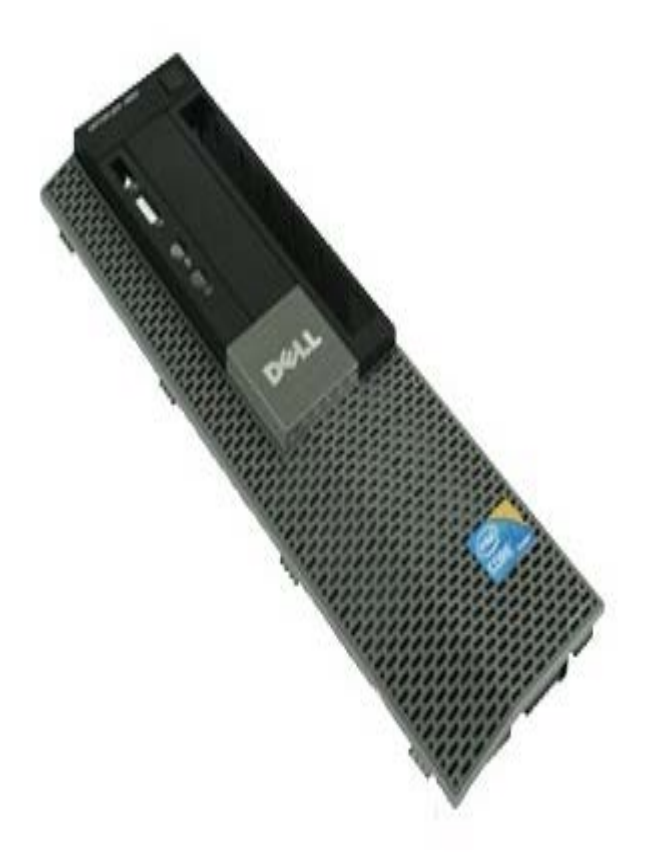

**ADVARSEL: Før du arbejder med computerens indvendige dele, skal du læse de sikkerhedsinstruktioner, der fulgte med computeren. Se webstedet Regulatory Compliance på www.dell.com/regulatory\_compliance for yderligere oplysninger om best practices angående sikkerhed.**

# **Fjernelse af frontpanelet**

- 1. Følg procedurerne i [Før du udfører arbejde på computerens indvendige dele.](#page-1-0)
- 2. Lirk forsigtigt klemmerne, der fastkolder frontpanelet væk fra systemet.

3. Fjern frontpanelet fra kabinettet.

# **Genmontering af frontpanelet**

Du genmonterer frontpanelet ved at udføre ovenstående trin i modsat rækkefølge.

<span id="page-31-0"></span>**Optisk drev Dell™ OptiPlex™ 980 - Servicehåndbog — Small form factor**

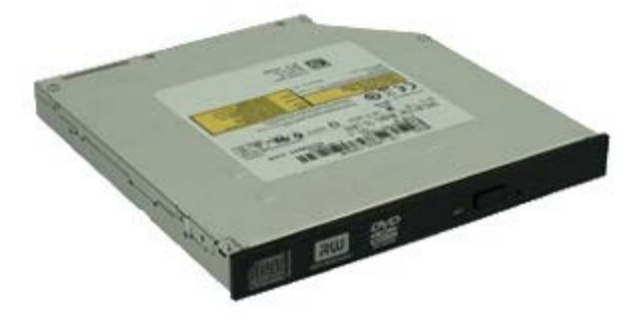

**ADVARSEL: Før du arbejder med computerens indvendige dele, skal du læse de sikkerhedsinstruktioner, der fulgte med computeren. Se webstedet Regulatory Compliance på www.dell.com/regulatory\_compliance for yderligere oplysninger om best practices angående sikkerhed.**

## **Fjernelse af det optiske drev**

- 1. Følg procedurerne i [Før du udfører arbejde på computerens indvendige dele.](#page-1-1)
- 2. Frakobl strøm- og datakablerne fra det optiske drevs bagside.

3. Træk op i drevfrigørelseslåsen og skub det optiske drevs mod systemets bagside.

4. Løft det optiske drev op for at fjerne det fra computeren.

5. Fjern skruerne.

6. Fjern skruen.

7. Fjern beslaget fra det optiske drev.

## **Genmontering af det optiske drev**

Du genmonterer det optiske drev ved at udføre ovenstående trin i modsat rækkefølge.

<span id="page-35-0"></span>**Harddisk Dell™ OptiPlex™ 980 - Servicehåndbog — Small form factor**

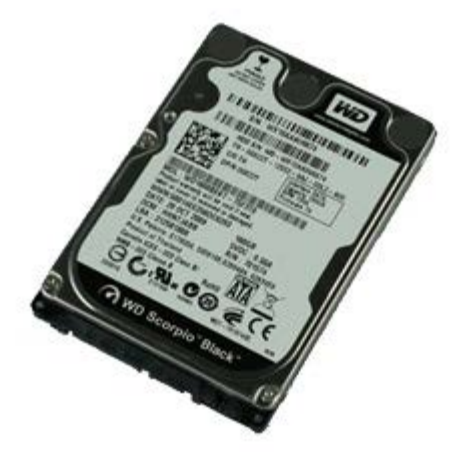

**ADVARSEL: Før du arbejder med computerens indvendige dele, skal du læse de sikkerhedsinstruktioner, der fulgte med computeren. Se webstedet Regulatory Compliance på www.dell.com/regulatory\_compliance for yderligere oplysninger om best practices angående sikkerhed.**

## **Fjernelse af harddisken**

- 1. Følg procedurerne i [Før du udfører arbejde på computerens indvendige dele.](#page-1-1)
- 2. Tryk ind på de blå fastgørelsestappe i hver side af harddisken, og skub harddisken ud af computeren.
3. Frakobl og frigør data- og strømkablerne.

4. Fjern harddiskkabinet fra computeren.

5. Tryk de blå fastgørelsesfaner på hver side af drevet ind, og fjern derefter harddiske.

6. Fjern skruerne, der holder harddisken fast til holderen.

7. Fjern den første harddisk fra holderen.

8. Fjern skruerne, der holder den anden harddisk fast til holderen (hvis der er en).

9. Fjern den anden harddisk fra holderen.

# **Isætning af harddisken**

Du genmonterer harddisken ved at udføre ovenstående trin i modsat rækkefølge.

<span id="page-41-0"></span>[Tilbage til indholdssiden](#page-0-0)

**Trådløse modul**

**Dell™ OptiPlex™ 980 - Servicehåndbog — Small form factor**

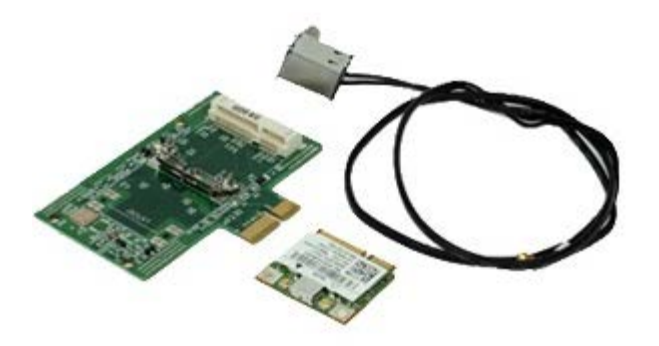

**ADVARSEL: Inden du udfører arbejde på computerens indvendige dele, skal du læse de**  $\mathbb{A}$ **sikkerhedsoplysninger, der fulgte med computeren. Se webstedet Regulatory Compliance på www.dell.com/regulatory\_compliance for yderligere oplysninger om best practices angående sikkerhed.**

# **Fjernelse af trådløse modul**

- 1. Følg procedurerne i [Før du udfører arbejde på computerens indvendige dele.](#page-1-0)
- 2. Fjern [harddisken](#page-35-0).
- 3. Løft frigørelsestappen til stikket til den trådløse antenne, og skub derefter stikket til de trådløse antenner i retning af strømforsyningen.

4. Frigør den trådløse antenne.

5. Frigør fastgørelsestappen for at fjerne det trådløse modul fra bundkortet.

6. Fjern metaldækslet fra samlingen af det trådløse kort.

7. Frakobl antennekablerne.

8. Frigør kortet til det trådløse lokalnetværk (Wireless Local Area Network - WLAN) fra fastgørelsestappen.

9. Fjern WLAN-kortet fra stikket.

10. Frigør og fjern antennekablerne.

11. Fjern WLAN-kortet fra holderen.

# **Montering af det trådløse modul**

Du genmonterer det trådløse modul ved at udføre ovenstående trin i modsat rækkefølge.

<span id="page-47-0"></span>[Tilbage til indholdssiden](#page-0-0)

#### **Blæser Dell™ OptiPlex™ 980 - Servicehåndbog — Small form factor**

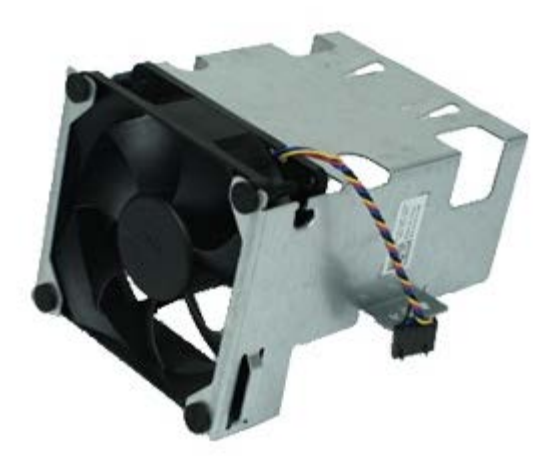

**ADVARSEL: Før du arbejder med computerens indvendige dele, skal du læse de sikkerhedsinstruktioner, der fulgte med computeren. Se webstedet Regulatory Compliance på www.dell.com/regulatory\_compliance for yderligere oplysninger om best practices angående sikkerhed.**

## **Fjernelse af blæseren**

- 1. Følg procedurerne i [Før du udfører arbejde på computerens indvendige dele.](#page-1-0)
- 2. Fjern det [optiske drev](#page-31-0).
- 3. Fjern [harddisken](#page-35-0).
- 4. Fjern det [trådløse modulet](#page-41-0).
- 5. Frakobl blæseren fra stikket på bundkortet.

6. Fjern skruerne fra skærmen til processorblæseren.

7. Fjern processorblæseren fra kølelegemet.

# **Udskiftning af blæseren**

Du genmonterer blæseren ved at udføre ovenstående trin i omvendt rækkefølge.

<span id="page-50-0"></span>[Tilbage til indholdssiden](#page-0-0)

#### **Kølelegeme og processor Dell™ OptiPlex™ 980 - Servicehåndbog — Small form factor**

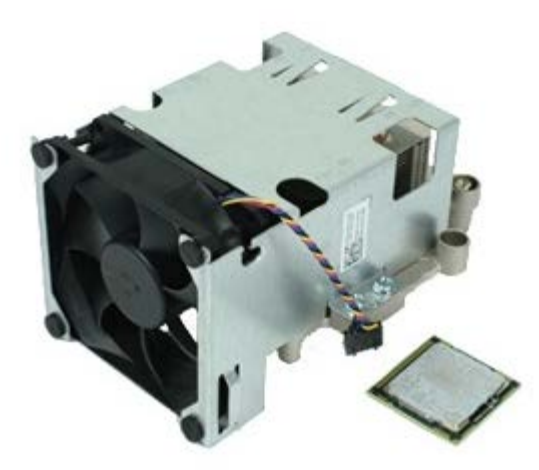

## **Fjernelse af kølelegeme og processor**

**ADVARSEL: Før du arbejder med computerens indvendige dele, skal du læse de sikkerhedsinstruktioner, der fulgte med computeren. Se webstedet Regulatory Compliance på www.dell.com/regulatory\_compliance for yderligere oplysninger om best practices angående sikkerhed.**

- 1. Følg procedurerne i [Før du udfører arbejde på computerens indvendige dele.](#page-1-0)
- 2. Fjern det **optiske drev**.
- 3. Fjern [harddiskkabinettet](#page-35-0).
- 4. Fjern det [trådløse modulet](#page-41-0).
- 5. Fjern blæserkablet fra stikket på bundkortet.

6. Løsn de skruer, som fastgør kølelegememodulet til bundkortet.

7. Drej kølelegemet mod bagsiden af computeren, og fjern kølelegemet.

8. Tryk processordækslets udløsergreb ned og ud for at frigøre dækslet.

9. Løft processordækslet.

10. Fjern processoren fra bundkortet.

**FORSIGTIG: Vær forsigtig, når du genmonterer processoren, så du ikke kommer til at berøre eller tabe**  $\triangle$ **genstande ned på benene i soklen.**

## **Genmontering af kølelegemet og processoren**

Du genmonterer kølelegemet og processoren ved at udføre ovenstående trin i omvendt rækkefølge.

#### <span id="page-54-0"></span>**Hukommelse Dell™ OptiPlex™ 980 - Servicehåndbog — Small form factor**

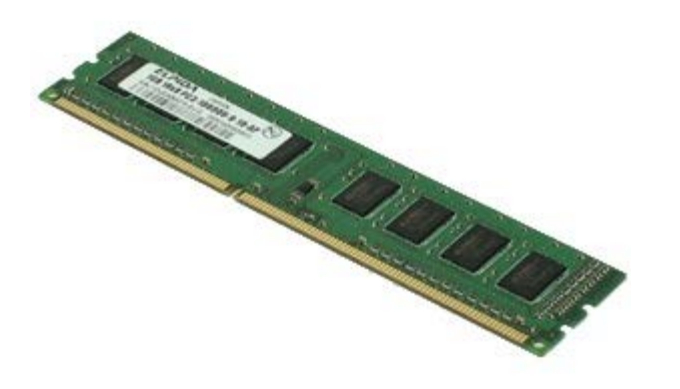

**ADVARSEL: Før du arbejder med computerens indvendige dele, skal du læse de sikkerhedsinstruktioner, der fulgte med computeren. Se webstedet Regulatory Compliance på www.dell.com/regulatory\_compliance for yderligere oplysninger om best practices angående sikkerhed.**

#### **Fjernelse af hukommelsesmodulet eller -modulerne**

- 1. Følg procedurerne i [Før du udfører arbejde på computerens indvendige dele.](#page-1-0)
- 2. Fjern det **optiske drev**.
- 3. Fjern [harddiskkabinettet](#page-35-0).
- 4. Tryk fastgørelsesklemmerne ned for at frigøre hukommelsesmodulet.

5. Løft hukommelsesmodulet ud af stikket på bundkortet, og fjern det fra computeren.

## **Isætning af hukommelsesmodul(er)**

Du genmonterer hukommelsesmodulet ved at udføre ovenstående trin i modsat rækkefølge.

# <span id="page-56-0"></span>**Indbygget højtaler**

**Dell™ OptiPlex™ 980 - Servicehåndbog — Small form factor**

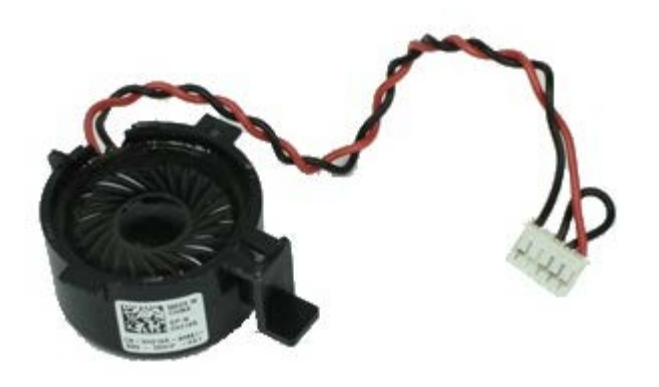

**ADVARSEL: Inden du udfører arbejde på computerens indvendige dele, skal du læse de sikkerhedsanvisninger, der fulgte med computeren. Se webstedet Regulatory Compliance på www.dell.com/regulatory\_compliance for yderligere oplysninger om best practices angående sikkerhed.**

## **Fjernelse af den indbyggede højtaler**

- 1. Følg procedurerne i [Før du udfører arbejde på computerens indvendige dele.](#page-1-0)
- 2. Fjern [harddiskkabinettet](#page-35-0).
- 3. Fjern [processorblæseren.](#page-47-0)
- 4. Frakobl og frogør kablet til den indbyggede højtaler.

5. Tryk på højtalerens fastgørelsestap og skub for at fjerne højtaleren.

## **Genmontering af den indbyggede højtaler**

Du genmonterer den indbyggede højttaler ved at udføre ovenstående trin i omvendt rækkefølge.

#### **Forreste varmesensor**

**Dell™ OptiPlex™ 980 - Servicehåndbog — Small form factor**

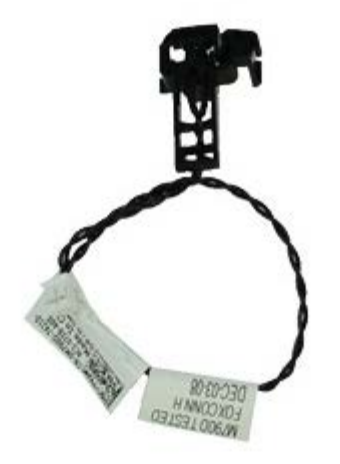

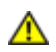

**ADVARSEL: Før du arbejder med computerens indvendige dele, skal du læse de sikkerhedsinstruktioner, der fulgte med computeren. Se webstedet Regulatory Compliance på www.dell.com/regulatory\_compliance for yderligere oplysninger om best practices angående sikkerhed.**

### **Fjernelse af den forreste varmesensor**

- 1. Følg procedurerne i [Før du udfører arbejde på computerens indvendige dele.](#page-1-0)
- 2. Fjern [harddiskholderen](#page-35-0).
- 3. Fjern den [indbyggede højtaler.](#page-56-0)
- 4. Fjern [processorblæseren.](#page-47-0)
- 5. Fjern kablet til den forreste varmesensor fra bundkortet.

6. Fjern krogen for at fjerne den forreste varmesensor.

## **Genmontering af den forreste varmesensor**

Du genmonterer den forreste varmesensor ved at udføre ovenstående trin i modsat rækkefølge.

**Strømforsyning Dell™ OptiPlex™ 980 - Servicehåndbog — Small form factor**

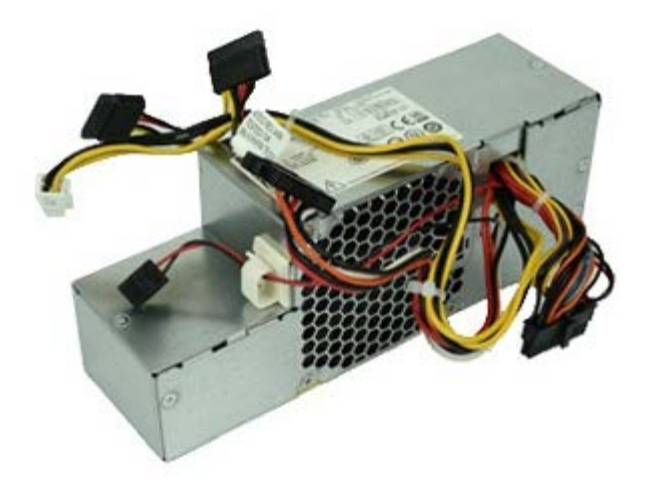

**ADVARSEL: Før du arbejder med computerens indvendige dele, skal du læse de sikkerhedsinstruktioner, der fulgte med computeren. Se webstedet Regulatory Compliance på www.dell.com/regulatory\_compliance for yderligere oplysninger om best practices angående sikkerhed.**

## **Sådan fjernes strømforsyningen**

- 1. Følg procedurerne i [Før du udfører arbejde på computerens indvendige dele.](#page-1-0)
- 2. Fjern det [optiske drev](#page-31-0).
- 3. Fjern [harddiskholderen](#page-35-0).
- 4. Fjern [kølelegemet.](#page-50-0)
- 5. Fjern datakablet fra kabelkrogen.

6. Fjern hovedstrømstikket fra bundkortet.

7. Fjern strømstikket fra bundkortet.

8. Fjern skruerne, som holder strømforsyningen fast på bagsiden af kabinettet.

9. Skub strømforsyningen i retning af drevholderen.

10. Løft strømforsyningen op, og fjern den fra computeren.

# **Genmontering af strømforsyningen**

Du genmonterer strømforsyningen ved at udføre ovenstående trin i modsat rækkefølge.

# **Udvidelseskort**

**Dell™ OptiPlex™ 980 - Servicehåndbog — Small form factor**

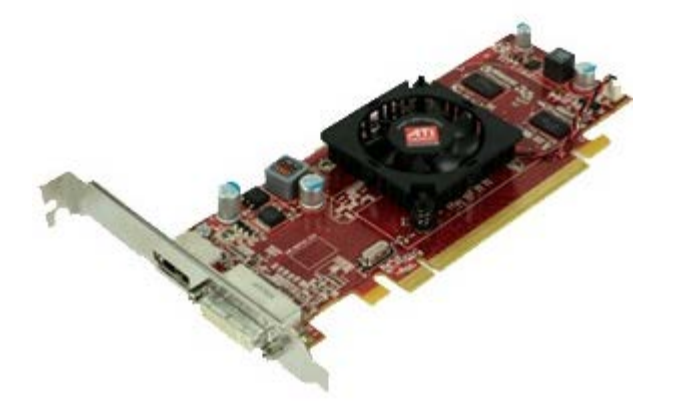

**ADVARSEL: Inden du udfører arbejde på computerens indvendige dele, skal du læse de sikkerhedsanvisninger, der fulgte med computeren. Se webstedet Regulatory Compliance på www.dell.com/regulatory\_compliance for yderligere oplysninger om best practices angående sikkerhed.**

## **Fjernelse af udvidelseskort**

- 1. Følg procedurerne i [Før du udfører arbejde på computerens indvendige dele.](#page-1-0)
- 2. Fjern [harddiskholderen](#page-35-0).
- 3. Løft håndtaget til riseren til udvidelseskortet op.

4. Løft fastgørelseshåndtaget og træk riseren til udvidelseskortet op.

# **Genmontering af udvidelseskort**

Du genmonterer udvidelseskort ved at udføre ovenstående trin i modsat rækkefølge.

#### **I/O-panel Dell™ OptiPlex™ 980 - Servicehåndbog — Small form factor**

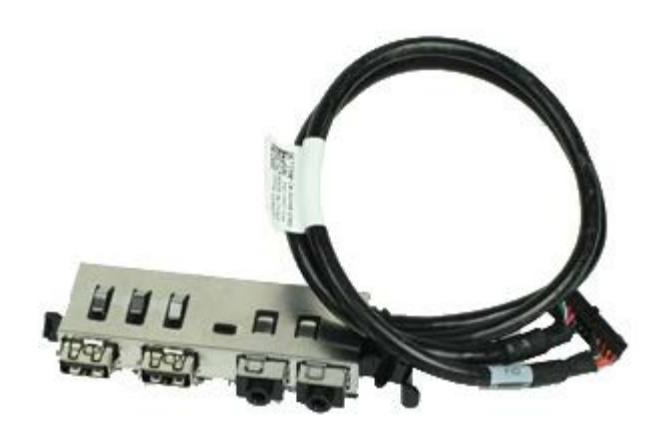

**ADVARSEL: Før du arbejder med computerens indvendige dele, skal du læse de sikkerhedsinstruktioner, der fulgte med computeren. Se webstedet Regulatory Compliance på www.dell.com/regulatory\_compliance for yderligere oplysninger om best practices angående sikkerhed.**

## **Fjernelse af I/O-panelet**

- 1. Følg procedurerne i [Før du udfører arbejde på computerens indvendige dele.](#page-1-0)
- 2. Fjern [frontpanelet.](#page-29-0)
- 3. Fjern [harddiskholderen](#page-35-0).
- 4. Fjern det [optiske drev](#page-31-0).
- 5. Fjern **hukommelsen**.
- 6. Fjern kablet til I/O-panelet fra bundkortet.

7. Frigør kablet til I/O-panelet.

8. Løft fastgørelsestappen og skub I/O-panelet i retning af computerens højre side.

9. Tag I/O-panelet ud af fronten.

## **Genmontering af I/O-panelet**

Du genmonterer I/O-panelet ved at udføre ovenstående trin i modsat rækkefølge.

**Kontrolpanel Dell™ OptiPlex™ 980 - Servicehåndbog — Small form factor**

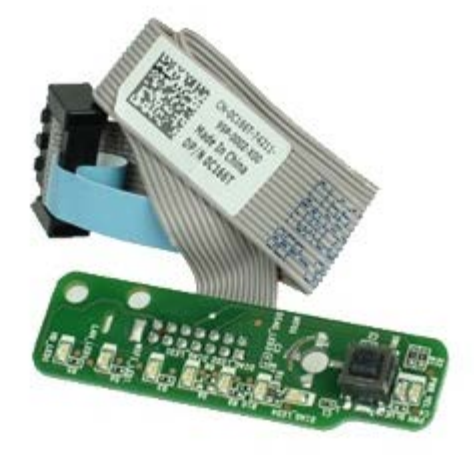

**ADVARSEL: Inden du udfører arbejde på computerens indvendige dele, skal du læse de**  $\triangle$ **sikkerhedsanvisninger, der fulgte med computeren. Se webstedet Regulatory Compliance på www.dell.com/regulatory\_compliance for yderligere oplysninger om best practices angående sikkerhed.**

## **Fjernelse af kontrolpanelet**

- 1. Følg procedurerne i [Før du udfører arbejde på computerens indvendige dele.](#page-1-0)
- 2. Fjern [frontpanelet.](#page-29-0)
- 3. Fjern [harddiskholderen](#page-35-0).
- 4. Fjern [optisk drev](#page-31-0).
- 5. Fjern kontrolpanelkablet fra bundkortet.

6. Fjern skruen.

7. Fjern kontrolpanelet fra kabinettet.

# **Genmontering af kontrolpanelet**

Udfør trinene ovenfor i omvendt rækkefølge for at genmontere kontrolpanelet.
# **Indtrængningskontakt**

**Dell™ OptiPlex™ 980 - Servicehåndbog — Small form factor**

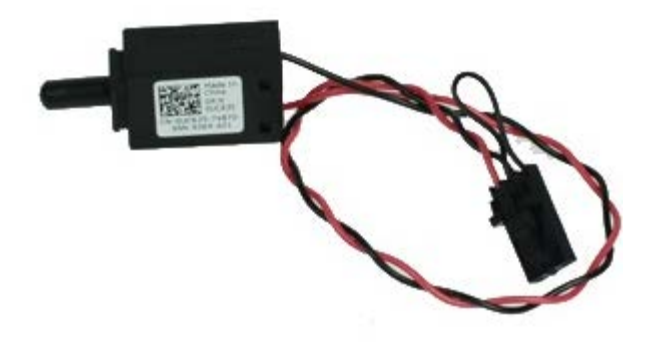

**ADVARSEL: Før du arbejder med computerens indvendige dele, skal du læse de sikkerhedsinstruktioner, der fulgte med computeren. Se webstedet Regulatory Compliance på www.dell.com/regulatory\_compliance for yderligere oplysninger om best practices angående sikkerhed.**

### **Fjernelse af indtrængningskontakten**

- 1. Følg procedurerne i [Før du udfører arbejde på computerens indvendige dele.](#page-1-0)
- 2. Fjern [harddiskholderen](#page-35-0).
- 3. Frakobl kablerne til chassisindtrængningskontakten fra bundkortet.

4. Skub og fjern indtrængningskontakten.

## **Genmontering af indtrængningskontakten**

Udfør trinene ovenfor i omvendt rækkefølge for at genmontere indtrængningskontakten.

[Tilbage til indholdssiden](#page-0-0)

**Knapcellebatteri**

**Dell™ OptiPlex™ 980 - Servicehåndbog — Small form factor**

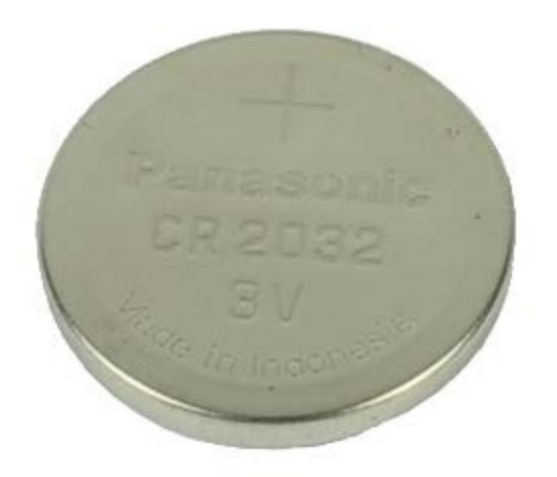

**ADVARSEL: Før du arbejder med computerens indvendige dele, skal du læse de sikkerhedsinstruktioner, der fulgte med computeren. Se webstedet Regulatory Compliance på www.dell.com/regulatory\_compliance for yderligere oplysninger om best practices angående sikkerhed.**

## **Fjernelse af knapcellebatteriet**

- 1. Følg procedurerne i [Før du udfører arbejde på computerens indvendige dele.](#page-1-0)
- 2. Fjern [harddiskholderen](#page-35-0).
- 3. Træk fastgørelsesklemmen væk fra knapcellebatteriet.

4. Løft knapcellebatteriet ud af soklen, og fjern batteriet fra computeren.

## **Isætning af knapcellebatteriet**

Du genmonterer knapcellebatteriet ved at udføre ovenstående trin i omvendt rækkefølge.

[Tilbage til indholdssiden](#page-0-0)

[Tilbage til indholdssiden](#page-0-0)

**Bundkort Dell™ OptiPlex™ 980 - Servicehåndbog — Small form factor**

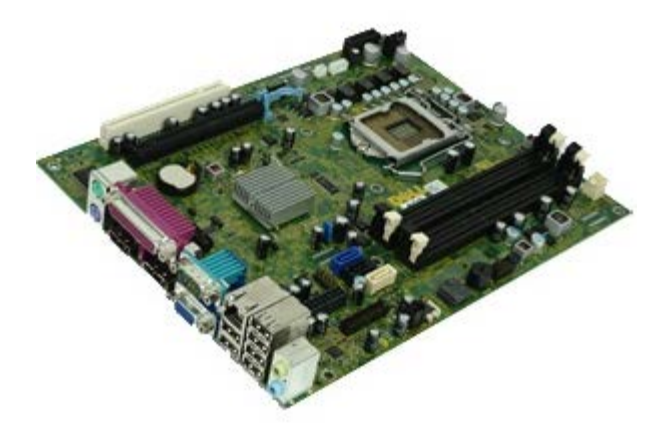

**ADVARSEL: Før du arbejder med computerens indvendige dele, skal du læse de sikkerhedsinstruktioner, der fulgte med computeren. Se webstedet Regulatory Compliance på www.dell.com/regulatory\_compliance for yderligere oplysninger om best practices angående sikkerhed.**

### **Fjernelse af bundkortet**

- 1. Følg procedurerne i [Før du udfører arbejde på computerens indvendige dele.](#page-1-0)
- 2. Fjern det **optiske drev**.
- 3. Fjern [harddiskholderen](#page-35-0).
- 4. Fjern [kølelegemet og processoren.](#page-50-0)
- 5. Fjern det [trådløse modulet](#page-41-0).
- 6. Fjern [hukommelsen](#page-54-0).
- 7. Fjern [udvidelseskort](#page-64-0).
- 8. Frakobl alle kabler fra bundkortet.

9. Fjern alle skruerne fra bundkortet.

10. Løft op og fjern bundkortet fra kabinettet.

# **Isætning af bundkortet**

Udfør trinnene herover i omvendt rækkefølge for at genmontere bundkortet.

[Tilbage til indholdssiden](#page-0-0)